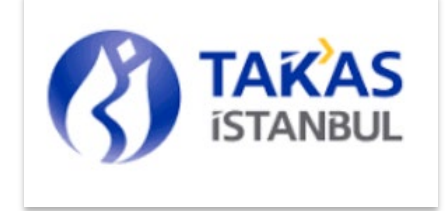

# **EPİAŞ YENİLENEBİLİR ENERJİ KAYNAK (YEK-G) GARANTİ BELGESİ PİYASASI TAKAS TERMİNALİ KATILIMCI İŞLEMLERİ VE KULLANICI KILAVUZU**

**İSTANBUL TAKAS VE SAKLAMA BANKASI A.Ş.**

Gizlilik Seviyesi: Halka Açık (Tasnif Dışı)

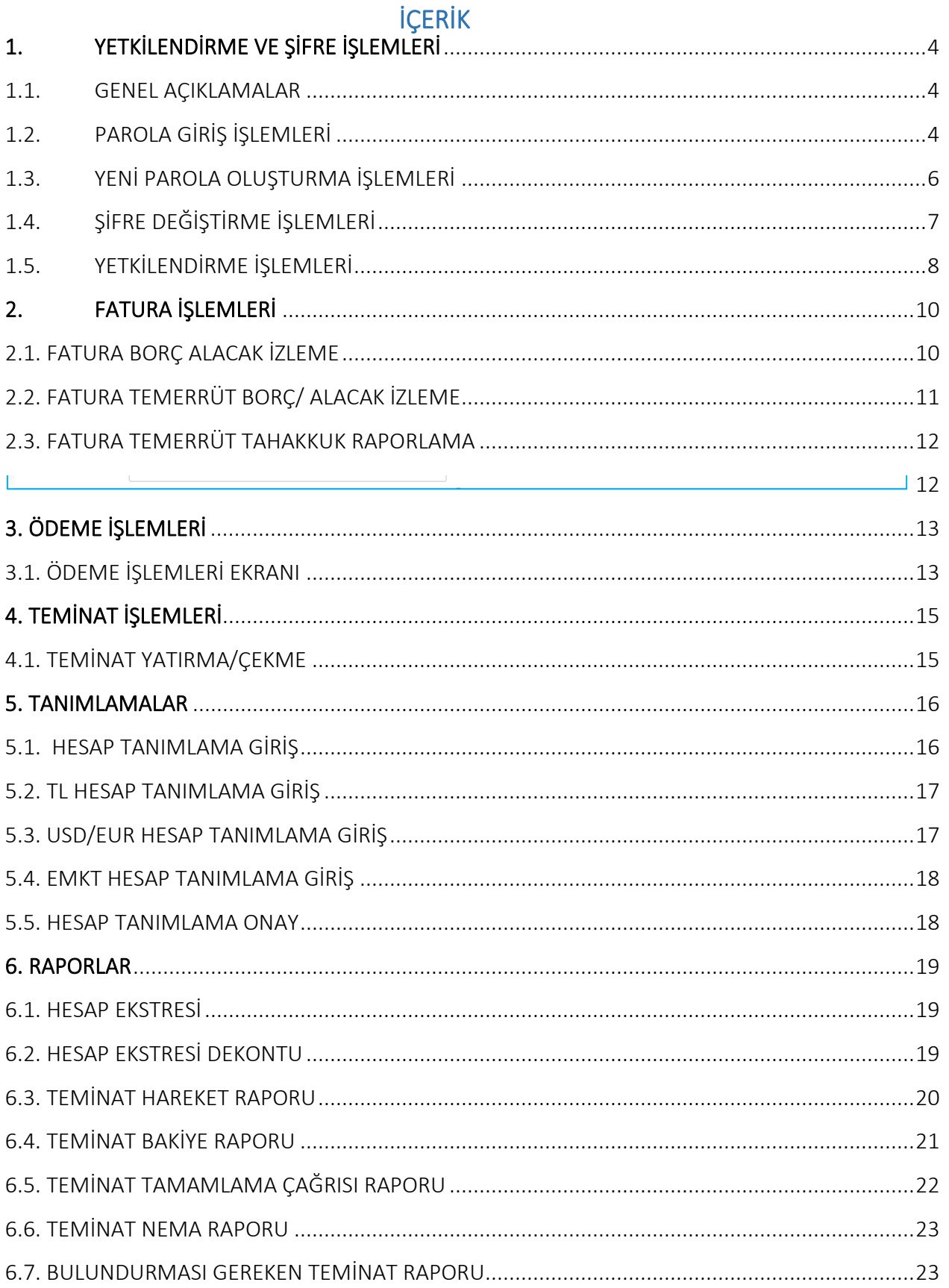

#### Gizlilik Seviyesi: Halka Açık (Tasnif Dışı)

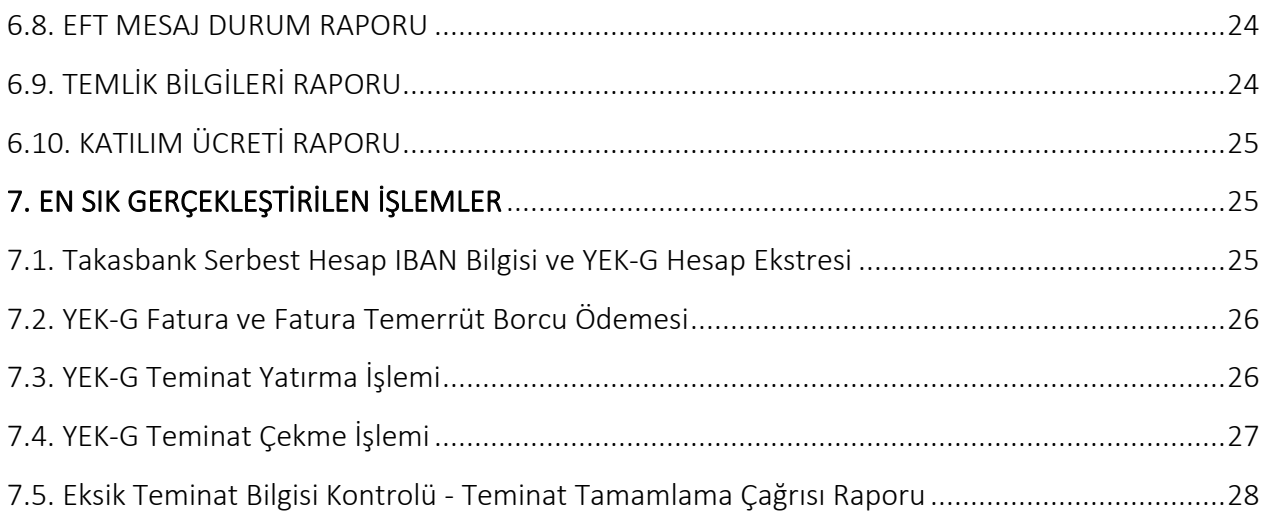

## <span id="page-3-0"></span>1. YETKİLENDİRME VE ŞİFRE İŞLEMLERİ

## <span id="page-3-1"></span>1.1.GENEL AÇIKLAMALAR

Üye kullanıcılarının sisteme giriş yapabilmek için kurumunu temsil eden e-posta adreslerini ve cep telefonu numaralarını üye kullanıcı beyanı ve bilgi formu aracılığı ile Takasbank'a bildirmeleri gerekmektedir. Üye kullanıcıları Takasbank'tan aldıkları kullanıcı kodu ve şifreleri ile sistemden oluşturacakları parolalar ve cep telefonuna gelen SMS şifresi ile birlikte sisteme giriş yapabileceklerdir.

Parola giriş işleminden sonra cep telefonuna SMS olarak gelen 6 haneli tek kullanımlık şifreyi, şifre ekranından gireceklerdir.

Şifresini unutan kullanıcılar, yeni şifre için Takasbank Üye Hizmet ve Destek Ekibi'nin ilgili numaraları ile 212 315 21 02 - 212 315 21 03 irtibata geçip geçici şifre (tek kullanımlık şifre) alacaklardır. Şifresi kilitlenen kullanıcıların şifre kilidini üyenin yetkili kullanıcıları kaldırabileceklerdir. Parolasını hatırlayamayan kullanıcılar, parola giriş ekranından cep telefonu numarası girişi ve sonrasında tek kullanımlık SMS şifresi girişini geçtikten sonra yeni parola oluşturma ekranı ile yeni parolalarını oluşturabileceklerdir.

Üyeler, şifre ve parola değiştirme işlemlerini sisteme giriş yaptığında güvenlik menüsü altındaki ekranlardan yapabileceklerdir.

## <span id="page-3-2"></span>1.2.PAROLA GİRİŞ İŞLEMLERİ

Üye kullanıcılarının güvenilir internet ortamından sisteme giriş yapabilmeleri için kullanıcı kodu, parola girdikleri ekrandır. Parolasını unutan üyeler yeni parola oluşturma işlemlerini bu ekran ile başlatabileceklerdir. Ekrandaki bilgileri doğru giren üyeler, parolası varsa, SMS şifresi gönderilecek ve şifre işlemleri ekranına yönlendirileceklerdir. Parolası yoksa yeni parola oluşturma işlemlerine yönlendirilecektir. (Sırasıyla Cep Telefonu Numarası Giriş Ekranı, SMS Şifresi Giriş Ekranı ve Yeni Parola Oluşturma Ekranı açılır.)

## **HOSGELDINIZ**

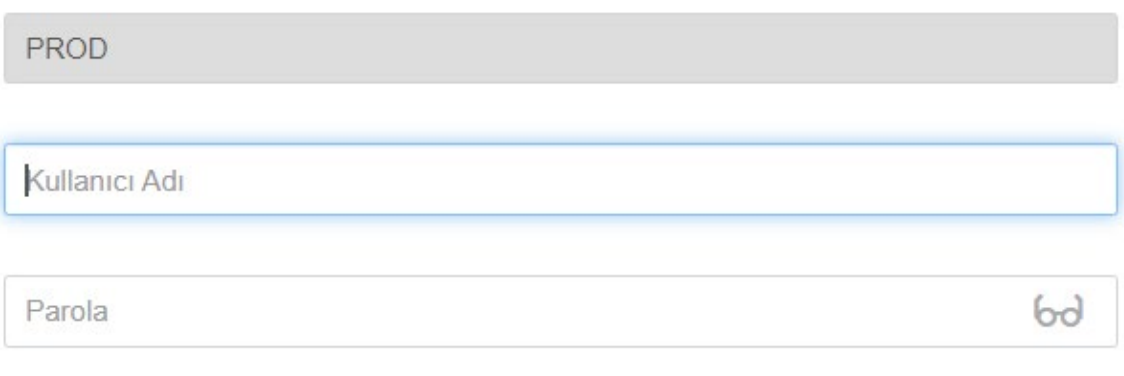

Parola ve Güvenlik Metni için tıklayınız

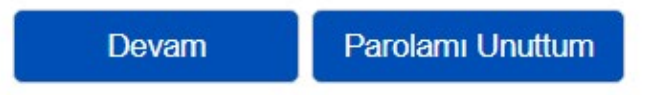

#### **ALAN AÇIKLAMALARI**

**Kullanıcı:** Sisteme giriş yapmak isteyen kullanıcıya ait kullanıcı kodudur. Küçük harf girilmek istenildiğinde otomatik büyütülerek ekranda gösterilir. Giriş zorunludur, boş geçilemez. **Parola:** Sisteme giriş yapmak isteyen kullanıcıya ait paroladır. Mevcut parolası olmayan kullanıcı için boş geçilecektir.

#### **TUŞ AÇIKLAMALARI**

**Devam:** Girilen bilgiler ile şifre işlemleri ekranına bağlanmayı sağlar.

**Parolamı Unuttum:** Sisteme ilk defa bağlanırken parola oluşturmak için veya parola unutulup tekrar parola almak istenildiğinde kullanılır.

**Resmi Değiştir:** Yanlış giriş denemeleri olduğundaekranda, resim alanında görünen kelimenin değişmesini sağlayan tuştur.

## <span id="page-5-0"></span>1.3.YENİ PAROLA OLUŞTURMA İŞLEMLERİ

Mevcut parolasını hatırlayamayan kullanıcılar, ilk defa parola almak isteyen kullanıcılar veya sisteme login olduktan sonra parolasını değiştirmek isteyen kullanıcılar yeni parola oluşturma ekranına bağlanacaklar ve parolalarını oluşturacaklardır. İlk kez sisteme giren kullanıcılar karşılama mesajı bilgisini oluşturacaklardır.

 $TUVAC$ 

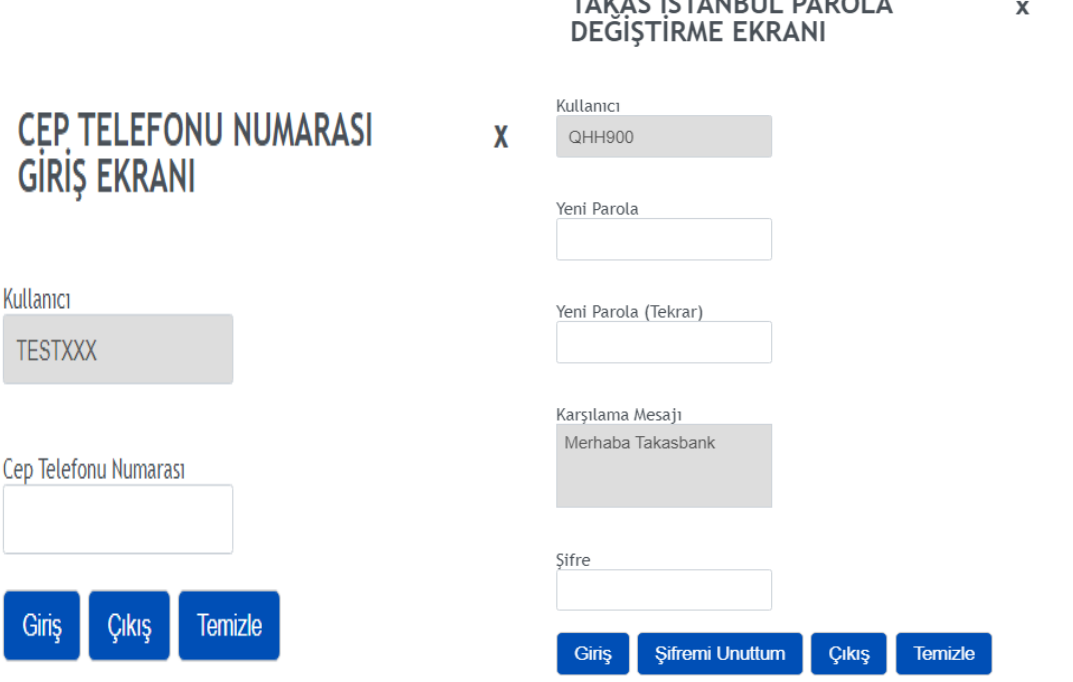

#### **ALAN AÇIKLAMALARI**

**Kullanıcı:** Sisteme giriş yapan kullanıcıya ait kodun görüntülendiği alandır. Giriş/değişiklik yapılamaz.

**Yeni Parola:** Alınmak istenilen parolanın yazıldığı alandır. Giriş zorunludur, boş geçilemez.

**Yeni Parola (Tekrar):** Yeni parola alanına yazılan bilginin aynısı yazılır. Giriş zorunludur, boş geçilemez.

**Karşılama Mesajı:** Şifre İşlemleri Ekranında ve Yeni Parola Oluşturma Ekranında görünecek mesajdır. En az 10 en fazla 50 karakter olmalıdır.

Kullanıcının daha önce girmiş olduğu karşılama mesajı varsa bu alan pasif, yoksa aktif olacaktır. Aktif ise, üstüne gelindiğinde ilk kez parola alacak kullanıcılar için "İlk defa parola alıyorsanız lütfen en az 10 en fazla 50 karakter uzunluğundaki karşılama mesajınızı oluşturunuz." Bilgisi görünür. Alan aktif ise giriş zorunludur, boş geçilemez.

**Şifre:** Takasbank tarafından gönderilen geçici onay kodudur.Şifre değişikliği için ise Kullanıcının mevcut şifresini girdiği alandır. Giriş zorunludur, boş geçilemez.

#### **TUŞ AÇIKLAMALARI**

**Tamam:** "**Parolanız Başarıyla Değiştirilmiştir"** mesajı alınır ve bir sonraki adıma geçilir.

**Temizle:** Ekrandaki bilginin temizlenmesini sağlar.

**Çıkış:** Ekrandan çıkmayı sağlayan tuştur.

#### <span id="page-6-0"></span>1.4. ŞİFRE DEĞİŞTİRME İŞLEMLERİ

Geçici şifresini (tek kullanımlık şifre) alan kişinin Yeni Parola Oluşturma Ekranında geçici şifresini girdiğinde, aynı şekilde alt ekran olarak Şifre Değiştirme Ekranı açılacaktır.

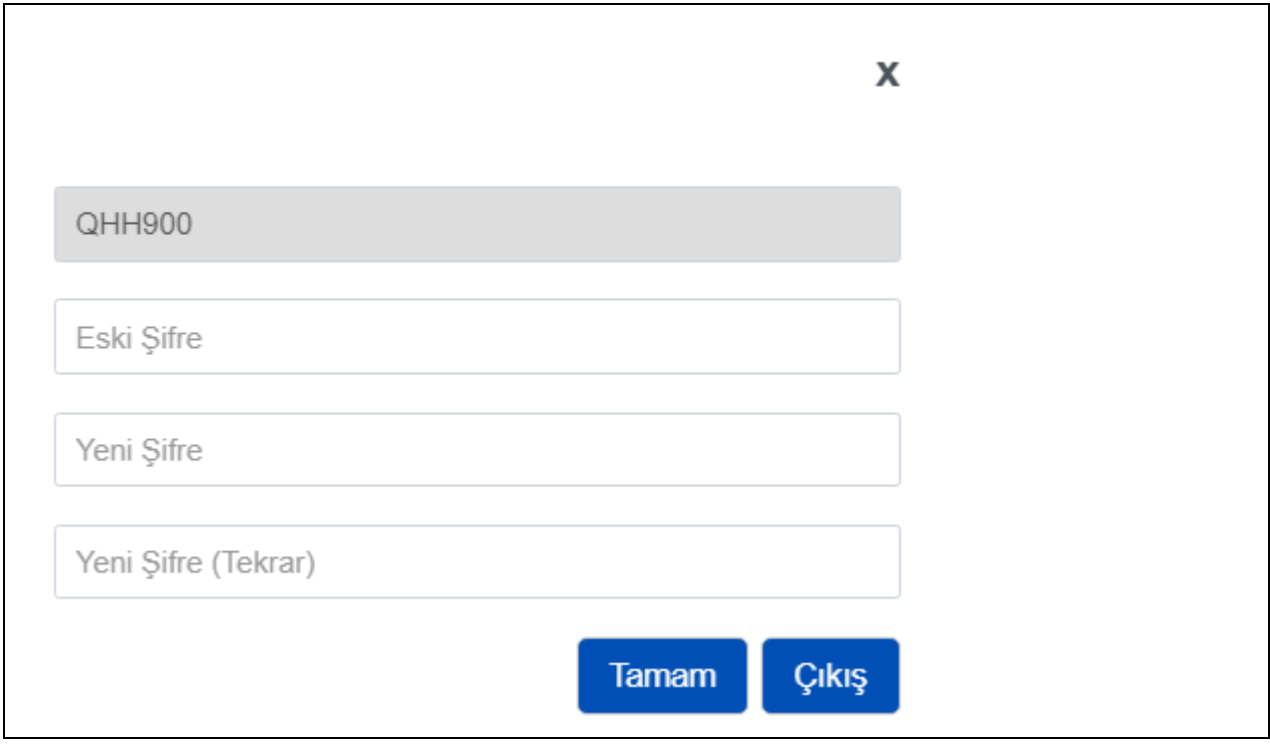

#### **ALAN AÇIKLAMALARI**

**Kullanıcı Kodu:** Sisteme bağlanacak kullanıcının kodu otomatik gelir. Giriş/değişiklik yapılamaz. **Eski Şifre**: Kullanıcı, e-mailine gelen geçici onay kodunu girmelidir. Giriş zorunludur, boş geçilemez.

**Yeni Şifre:** Kullanıcının yeni belirlediği (şifre belirleme kurallarına uygun olacak) şifrenin yazıldığı alandır. Giriş zorunludur, boş geçilemez.

**Yeni Şifre (Tekrar):** Yeni Şifre alanına girilen bilgi tekrar yazılır. Giriş zorunludur, boş geçilemez.

## **TUŞ AÇIKLAMALARI**

**Tamam :** Girilen şifre bilgileri ile yeni şifrenin alınması sağlanır.

#### **Şifre Belirleme Kuralları**

Kullanıcı şifresini belirlerken uyması gereken zorunlu şifre belirleme kuralları;

- Şifre son kullanılan altı şifre ile aynı olamaz
- Şifre 60 takvim günü içinde değiştirilmelidir.
- Şifre en az 8 adet karakter içermelidir.
- Kullanılan şifre için hatalı deneme sayısı 5'tir.
- Verilecek şifre belirli bir karmaşıklık düzeyine sahip olmalıdır;
	- **"Büyük Harf"**

## **"Küçük Harf"**

#### **"En az 3 Rakam"**

• Bilgi güvenliği açısından kişisel hesaplarınızda (e-mail, sosyal medya vb.) kullandığınız şifreler Takasbank menü erişimlerinde kullanılmamalıdır.

#### **Şifre Kullanım Bilgileri**

#### Gizlilik Seviyesi: Halka Açık (Tasnif Dışı)

- Şifre bitiş süresi 60 gündür. Şifre alım tarihinden 60 güne kadar kullanılabilir. 60 gün sonrasında eski şifre ile girilmek istenildiğinde şifrenizin kullanım süresi dolmuştur yeni bir şifre belirleyiniz uyarısı verilip şifre değiştirme ekranı açılır.
- Şifre dolum tarihine 15 gün kaldığında "Şifrenizin kullanım süresi 15 gün sonra dolacaktır" uyarısı verilecektir. Şifre dolum tarihinde, şifre süresi henüz dolmadan gün içerisindeki girişlerde "Şifreniz gün içerisinde dolacaktır" uyarısı verecektir.
- Yeni şifre için Takasbank Operasyon Servisi aranılıp 212 315 21 02-212 315 21 03 Geçici Şifre (tek kullanımlık şifre) alınacaktır. Geçici şifre alındıktan sonra istenildiği zaman değiştirilip sisteme giriş yapılabilir.

## <span id="page-7-0"></span>1.5.YETKİLENDİRME İŞLEMLERİ

Yetkili kullanıcılar, kendilerine, diğer yetkili kullanıcılara ve standart kullanıcılara istedikleri fonksiyon (Tuş) için yetki verebilir, yetkisini kaldırabilir ve kullanıcı bilgi güncelleştirme işlemlerini gerçekleştirebilirler.

Yetki verme yetkisi devredebilir, ancak standart kullanıcılar aldıkları bu yetkiyi başka kullanıcıya devredemezler.

Üyeler yetkilendirme işlemlerine ilişkin raporları kendi ekranlarından alabileceklerdir.

Yetkilendirme İşlemleri 2 aşamalı olarak, Yetkilendirme Giriş ve Yetkilendirme Onay olarak yapılmaktadır.

## **Kullanıcı Yetkilendirme Giriş/İptal Ekranı**

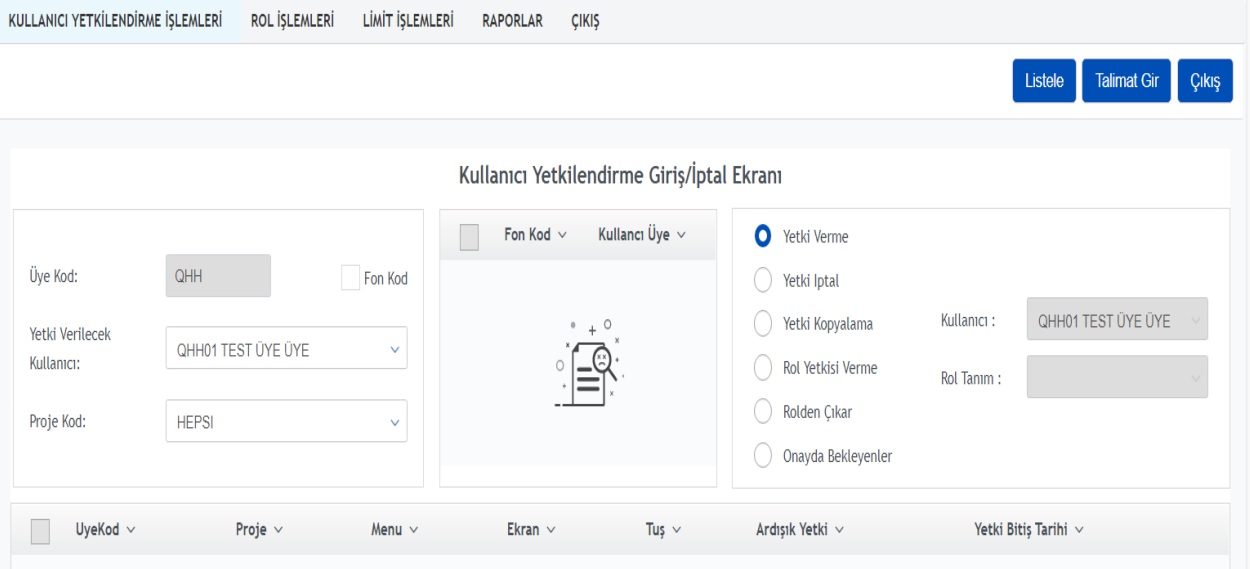

Bu ekranda, yetkilendirme yapılacak Kullanıcı seçilir. Yetki verilecek olan proje kodu seçilir. Listele tuşuna basılır. İlgili fonksiyonlar ve tuş isimleri listelenir. Yetki verilmesi istenilen ekranlar için satır başlarındaki kutular seçilir ve Talimat Gir tuşuna basılır.

#### **Kullanıcı Yetkilendirme Onay/İptal Ekranı**

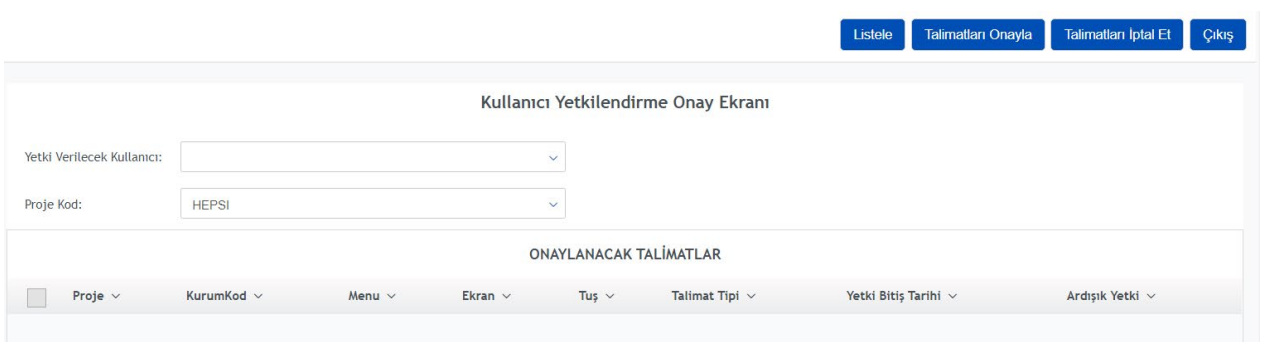

Takasbank sisteminde, yetki girişi yapılan kullanıcıların onay İşlemi yapılmaktadır.

Yetki girişi yapılan kullanıcı listelenir ve onaylanması istenilen kriterler seçilir.

Talimatları Onayla tuşuna basılır.

Yetki verme işlemi tamamlanmıştır.

Kullanıcı yetkilendirme işlemleri dahil olmak üzere diğer bağlantı sorunlarınızda da Bankamız Üye Hizmet ve Destek Ekibi ile iletişim kurabilirsiniz.

İrtibat: uye@takasbank.com.tr

0212 315 21 02 0212 315 21 03

## <span id="page-9-0"></span>2. FATURA İŞLEMLERİ

Piyasa katılımcıları tarafından Piyasa İşletmecisi'ne (EPİAŞ) ödenecek Yenilenebilir Enerji Kaynak Garanti Belgesi Piyasası fatura borçlarının ya da EPİAŞ tarafından katılımcılara ödenecek fatura alacakların izlenmesi ve raporlanmasının yapıldığı ekrandır.

## <span id="page-9-1"></span>2.1. FATURA BORÇ ALACAK İZLEME

Piyasa katılımcılarının fatura ödemelerine ilişkin ilgili döneme ait netleştirilmiş borç/alacak bilgilerinin ve ödemelerinin izlendiği ekrandır**.**

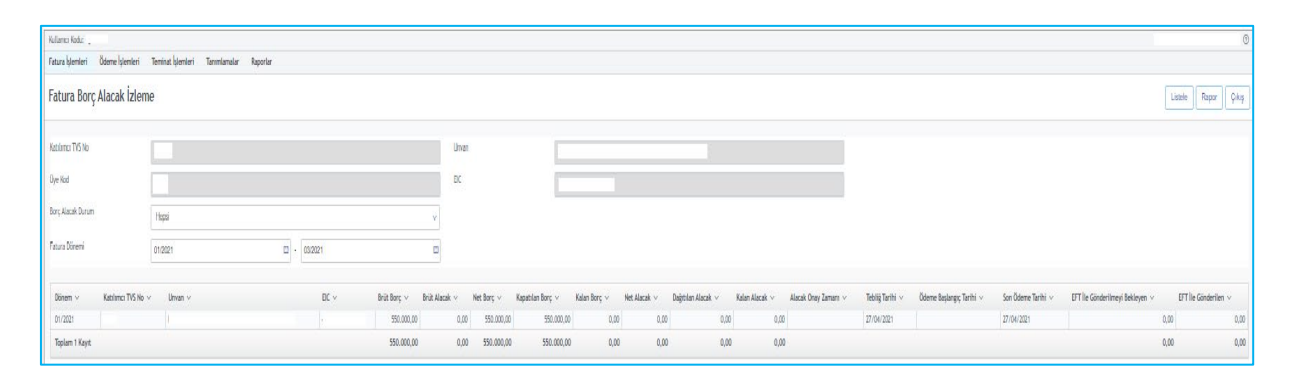

**Fatura Dönemi:** Hangi fatura dönemi için fatura borç/alacakları izlenmek isteniyor ise, ilgili dönem aralığı bilgisi ay-yıl olarak girilir. Boş geçilemez. Takvim şekli tıklandığında ay/yıl listelemesi yapılır ve kullanıcının listeden seçimi sağlanır. Default iki alana da güncel ayı içerisine alan dönem bilgisi yansıtılır. İlk girilen dönem ikinci girilen dönemden küçük veya eşit olmalıdır.

#### **TABLO ALAN AÇIKLAMALARI**

**Dönem:** Fatura alacak ve borçlarının hangi döneme ait fatura borç veya alacakları olduğu bilgisinin görüntülendiği alandır.

**Brüt Borç:** İlgili katılımcının ilgili takas tarihinde netleştirilme öncesinde toplam borç tutarı bilgisidir. Giriş değişiklik yapılamaz.

**Brüt Alacak:** İlgili katılımcının ilgili takas tarihinde netleştirilme öncesinde toplam alacak tutarı bilgisidir. Giriş değişiklik yapılamaz.

**Net Borç:** İlgili katılımcının ilgili takas tarihindeki fatura işlemlerine konu net borç tutarıdır. Eğer katılımcı borçlu değil alacaklı ise, bu alanda sıfır (0,00) gelir. Giriş değişiklik yapılamaz.

**Kapatılan Borç:** İlgili katılımcının ilgili takas tarihindeki fatura işlemlerine konu net borç tutarının ne kadarının kapandığı bilgisidir. Eğer katılımcı borçlu değil alacaklı ise, bu alanda sıfır (0,00) gelir. Giriş değişiklik yapılamaz.

**Kalan Borç:** İlgili katılımcının ilgili takas tarihindeki fatura işlemlerine konu net borç tutarından kapanmayan kısmının ne kadar olduğu bilgisidir. Eğer katılımcı borçlu değil alacaklı ise, bu alanda sıfır (0,00) gelir. Giriş değişiklik yapılamaz.

**Net Alacak:** İlgili katılımcının ilgili fatura döneminde toplam net alacak tutarı bilgisidir. Giriş değişiklik yapılamaz.

**Dağıtılan Alacak:** İlgili katılımcının ilgili takas tarihindeki fatura işlemlerine konu net alacak tutarının ne kadarının dağıtımının yapıldığı (cari/serbest/11 hesabına geçen) bilgisidir. Eğer katılımcı alacaklı değil borçlu ise, bu alanda sıfır (0,00) gelir. Giriş değişiklik yapılamaz.

**Kalan Alacak:** İlgili katılımcının ilgili fatura dönemindeki fatura işlemlerine konu dağıtımı

gerçekleştirilmeyen net alacak tutarı bilgisidir. Eğer katılımcı alacaklı değil borçlu ise, bu alanda sıfır (0,00) gelir. Giriş değişiklik yapılamaz.

**Alacak Onay Zamanı:** Katılımcının alacaklarının dağıtılabilmesi için fatura alacaklarının EPİAŞ tarafından onaylanması gerekmektedir. Ancak EPİAŞ tarafından onaylanan alacaklar alacak dağıtımına konu olabilmektedir. Aynı zamanda EPİAŞ'ın alacakları onaylama sırasına göre alacak dağıtımı yapılacaktır. "Alacak Onay Zamanı" EPİAŞ'ın fatura alacağının dağıtılması için onayladığı zamanın gösterildiği alandır. İlgili tarihten sonraki 3. iş günü sonra saat 17.00'ye kadar piyasa işletmecisi tarafından alacak ödeme işlemleri gerçekleştirilecektir

**Tebliğ Tarihi:** Fatura borçlarının EPİAŞ tarafından Takasbank sistemine aktarıldığı tarih bilgisidir ve alacak faturalarının EPİAŞ tarafından alındığı tarih bilgisidir. İlgili tarih borçlar için fatura borçlarının ödenmeye başlanacağı tarihi ve alacaklılar için EPİAŞ'ın fatura alacaklarını onayladığı tarihi göstermektedir. İlgili tarihten sonraki 2. iş günü mesai bitimine kadar borç ödeme işlemleri ve 3. iş günü mesai bitimine kadar alacak ödeme işlemleri gerçekleştirilecektir.

**Ödeme Başlangıç Tarihi:** Borçlu kayıtlar için borcun kapatılmaya başlanacağı ilk tarih, alacaklı kayıtlar için alacağın dağıtılmaya başlayacağı ilk tarih bilgisidir.

**Son Ödeme Tarihi:** Borçlu kayıtlar için borcun kapatılacağı son tarih, alacaklı kayıtlar için alacağın dağıtılacağı son tarih bilgisidir.

**EFT İle Gönderilmeyi Bekleyen:** Fatura alacakları dağıtımı gerçekleştirilmiş ancak 11 hesaplarından EFT ile katılımcı banka hesaplarına iletilmemiş, EFT blokeli tutar bilgisinin görüntülendiği alandır.

**EFT İle Gönderilen:** Fatura alacakları dağıtımı gerçekleştirilmiş ve 11 hesaplarından EFT ile katılımcı banka hesaplarına iletilmiş tutar bilgisinin görüntülendiği alandır.

#### **TUŞ AÇIKLAMALARI**

**Listele:** Ekrandaki kriterler doğrultusunda bilgilerin ekrandaki tabloda görüntülenmesini sağlar. Listenin altında son satır olarak Katılımcı No alanında "TOPLAM" ifadesi ile rakamsal alanların toplamlarına yer verilir (Ortak bir tuş olduğundan diğer raporlarda ayrıca belirtilmeyecektir.) **Rapor:** Ekrandan girilen bilgiler dâhilinde kayıtların rapor olarak ekrana alınmasını sağlar. Bilgiler rapor formatında ekrana getirilir. Girilen kriterler doğrultusunda açılan format seçme ekranından seçilen seçeneğe göre, ekran veya istenen dosya formatında (Csv, Html, Excel) rapor alınmasını sağlar. (Ortak bir tuş olduğundan, diğer raporlarda ayrıca belirtilmeyecektir.) **Vazgeç:** Ekranın ilk açıldığı alan bilgilerinin haline dönmesini sağlar.

<span id="page-10-0"></span>**Çıkış:** İlgili ekrandan çıkılıp bir üst menüye dönüşü sağlar.

## 2.2. FATURA TEMERRÜT BORÇ/ ALACAK İZLEME

Piyasa katılımcılarının fatura ödemelerine ilişkin ilgili döneme ait temerrüde düşmüş borç/ alacak bilgilerinin ve ödemelerinin izlendiği ekrandır.

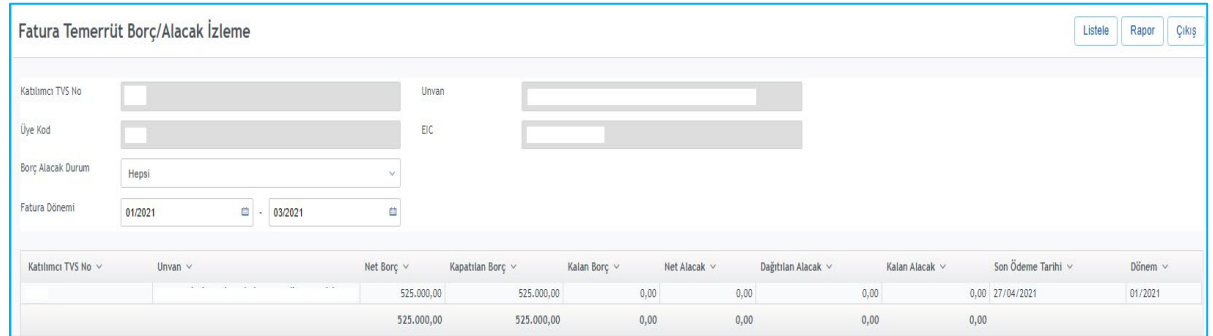

#### **TABLO ALAN AÇIKLAMALARI**

**Net Borç:** İlgili katılımcının ilgili takas tarihindeki fatura işlemlerine konu net borç tutarıdır. Eğer katılımcı borçlu değil alacaklı ise bu alanda sıfır (0,00) gelir. Giriş değişiklik yapılamaz.

**Kapatılan Borç:** İlgili katılımcının ilgili takas tarihindeki fatura işlemlerine konu net borç tutarının ne kadarının kapandığı bilgisidir. Eğer katılımcı borçlu değil alacaklı ise, bu alanda sıfır (0,00) gelir. Giriş değişiklik yapılamaz.

**Kalan Borç:** İlgili katılımcının ilgili takas tarihindeki fatura işlemlerine konu net borç tutarından kapanmayan kısmının ne kadar olduğu bilgisidir. Eğer katılımcı borçlu değil alacaklı ise, bu alanda sıfır (0,00) gelir. Giriş değişiklik yapılamaz.

**Net Alacak:** İlgili katılımcının ilgili fatura döneminde toplam net alacak tutarı bilgisidir. Giriş değişiklik yapılamaz.

**Dağıtılan Alacak:** İlgili katılımcının ilgili takas tarihindeki fatura işlemlerine konu net alacak tutarının ne kadarının dağıtımının yapıldığı (cari/serbest/11 hesabına geçen) bilgisidir. Eğer katılımcı alacaklı değil borçlu ise bu alanda sıfır (0,00) gelir. Giriş değişiklik yapılamaz.

**Kalan Alacak:** İlgili katılımcının ilgili fatura dönemindeki fatura işlemlerine konu dağıtımı gerçekleştirilmeyen net alacak tutarı bilgisidir. Eğer katılımcı alacaklı değil borçlu ise bu alanda sıfır (0,00) gelir. Giriş değişiklik yapılamaz.

**Son Ödeme Tarihi:** Borçlu kayıtlar için borcun kapatılacağı son tarih, alacaklı kayıtlar için alacağın dağıtılacağı son tarih bilgisidir.

**Dönem:** Fatura alacak ve borçlarının hangi döneme ait fatura borç veya alacakları olduğu bilgisinin görüntülendiği alandır.

## <span id="page-11-0"></span>2.3. FATURA TEMERRÜT TAHAKKUK RAPORLAMA

Fatura alacak ve borçları için oluşmuş temerrütlere bağlı ceza ve mağduriyet ödemelerinin raporlandığı ekrandır.

<span id="page-11-1"></span>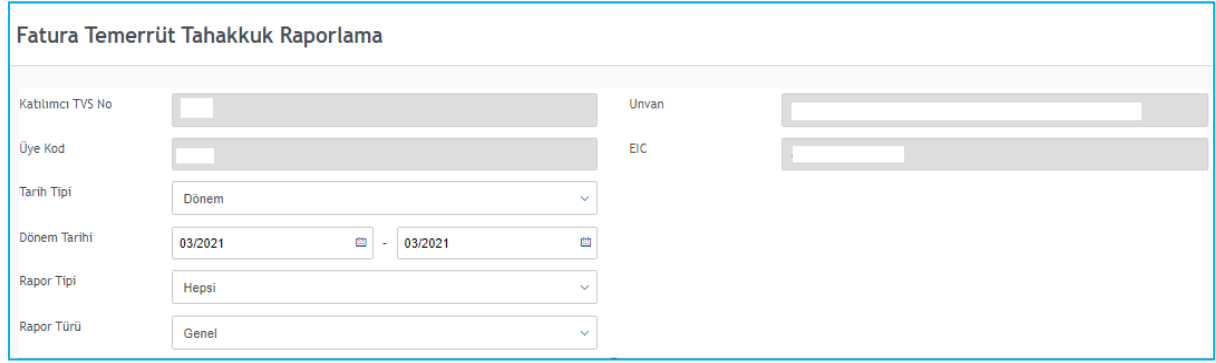

#### **ALAN AÇIKLAMALARI**

**Tarih Tipi:** Temerrütte düşülen dönem ya da tahakkuk tarihinin seçilerek arama yapılacak alandır.

- **• "Dönem**" Hangi dönem için ceza/mağduriyet ödemesi tutarları izlenmek isteniyor ise ilgili tahakkuk tarihi aralığı bilgisi gg/aa/yy olarak girilir. Boş geçilemez. Serbest girişe izin verilir. Default iki alana da güncel tarihten bir önceki işgünü bilgisi yansıtılır. İlk girilen tahakkuk tarihi ikinci girilen tahakkuk tarihinden küçük veya eşit olmalıdır.
- **• "Tahakkuk Tarihi"** Hangi tahakkuk tarihi için ceza/mağduriyet ödemesi tutarları izlenmek isteniyor ise ilgili tahakkuk tarihi aralığı bilgisi gg/aa/yy olarak girilir. Boş geçilemez. Serbest girişe izin verilir. Default iki alana da güncel tarihten bir önceki işgünü bilgisi yansıtılır. İlk girilen tahakkuk tarihi ikinci girilen

tahakkuk tarihinden küçük veya eşit olmalıdır.

**Dönem Tarihi:** Hangi fatura dönemi için temerrüt cezaları ve mağduriyet ödemeleri izlenmek isteniyor ise ilgili dönem aralığı bilgisi ay-yıl olarak girilir. Boş geçilemez. Serbest girişe izin verilir. Takvim sembolüne tıklandığında ay-yıl listelemesi yapılır ve kullanıcının listeden seçimi sağlanır. Default iki alana da bir önceki ay bilgisi yansıtılır. İlk girilen dönem ikinci girilen dönemden küçük veya eşit olmalıdır.

**Rapor Tipi:** Geciken ödemenin alacaktan mı yoksa borçtan mı kaynaklandığını ve dolayısı ile ilgili tahakkuk kaydının temerrüt cezası mı yoksa mağduriyet ödemesi mi olduğu bilgisidir. Default "Hepsi" seçili gelir.

**Rapor Türü:** Raporun, seçilen dönem, ilgili katılımcı için oluşmuş temerrüt ceza ve mağduriyet ödeme kayıtlarının gruplanarak toplu olarak veya tek tek kayıt bazında oluşturulmasını sağlar. Default "Genel" seçili gelir.

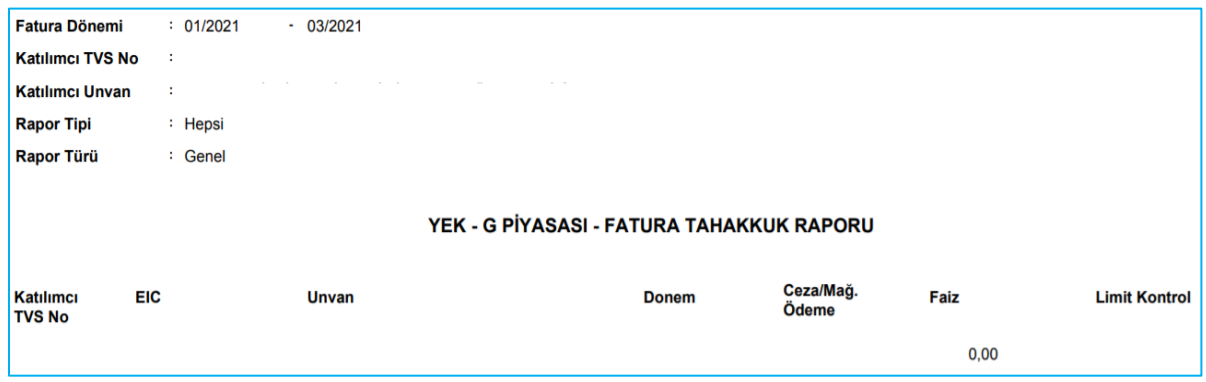

#### **RAPOR AÇIKLAMALARI**

**Dönem:** Tahakkuk kayıtlarının ait olduğu tarih/dönem bilgisidir.

**Ceza/Mağduriyet Ödemesi:** İlgili tahakkuk kaydının ceza ya da mağduriyet kaynaklı olarak ödemenin gerçekleştirildiğine dair açıklama bilgisidir.

**Faiz:** Hesaplanan faiz miktarı bilgisidir.

**Limit Kontrol:** Hesaplanan faizin asgari temerrüt faizin altında kalıp kalmadığını gösteren alandır(Genel Raporda).

**Ceza Matrah:** Temerrüt ya da mağduriyet ödemesi hesaplamasında kullanılan matrah bilgisidir. Rapor Türü "Detay" seçildiğinde gösterilir.

**Faiz Oran:** Hesaplamada kullanılan faiz oranıdır. Rapor Türü "Detay" seçildiğinde gösterilir.

<span id="page-12-0"></span>**Gün:** Hesaplamada kullanılan gün sayısıdır. Rapor Türü "Detay" seçildiğinde gösterilir.

## 3. ÖDEME İŞLEMLERİ

## <span id="page-12-1"></span>3.1. ÖDEME İŞLEMLERİ EKRANI

Piyasa katılımcılarının piyasaya ve Takasbank'a olan tüm borçlarının ödeme işlemlerinin yapıldığı ekrandır.

Yenilenebilir Enerji Kaynak Garanti Belgesi Piyasası'nda ödeme işlemleri ekranları kullanılarak fatura ödemeleri gerçekleştirilir.

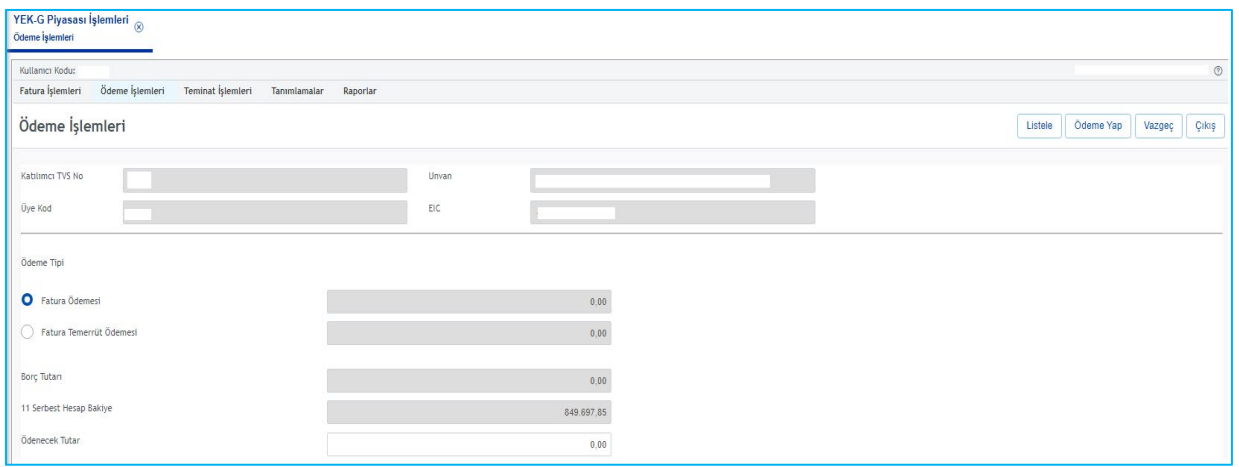

#### **ALAN AÇIKLAMALARI**

**Ödeme Tipi:** Katılımcıya ait borç türlerinin ödeme tipi sorgu kriteri ile listelendiği alandır. Hangi borcun ödemesi yapılacağı bilgisi seçilir. "LİSTELE" tuşuna basıldığında her ödeme kaleminin yanındaki alana ilgili katılımcının o an itibariyle borç tutarı bilgisi atanır ve bu alanlara giriş/değişiklik yapılamaz.

Seçenekler arasında: "Fatura Ödemesi, Fatura Temerrüt Ödemesi " seçenekleri yer alır. Seçim zorunludur. Birden fazla seçim yapılamaz.

**Borç Tutarı:** Default boş gelir. Listele tuşuna basıldığında ekranda yer alan katılımcının ilgili ödeme tipinden borcu sistem tarafından bu alana atanır ve giriş/değişiklik yapılamaz. Borcu yok ise, 0,00 değeri yer alır.

**11 Serbest(Cari) Hesap Bakiye:** Default boş gelir. Listele tuşuna basıldığında, ekranda yer alan katılımcının Takasbank nezdindeki 11 hesabının serbest (blokesiz) bakiyesi bu alana atanır ve giriş/değişiklik yapılamaz.

**Ödenecek Tutar:** Default boş gelir. Listele tuşuna basıldığında Borç Tutarı >= 11 Serbest Hesabı ise: default 11 Serbest Hesabı; 11 Serbest Hesabı > Borç Tutarı ise: default Borç Tutarı kadar değer otomatik olarak atanır. Giriş/ değişiklik yapılabilir. Girilen bilgi sıfırdan büyük numerik bir değer olmalıdır. Girilen bilginin ondalık (decimal) hanesi otomatik olarak 2 haneye yuvarlanır.

#### **TUŞ AÇIKLAMALARI**

**Listele:** Alan açıklamalarında yer verilen kontroller yapıldıktan sonra ekrandaki kriterler doğrultusunda Ödeme Tipi seçeneklerinin karşısına ilgili borç tutarları atanır. Ayrıca ekrandaki Ödeme Tipi seçimine göre aşağıdaki "Borç Tutarı", "11 Serbest Hesap Bakiye" ve "Ödenecek Tutar" alanları da otomatik olarak doldurulur.

**Ödeme Yap:** Ekrana *"Ödeme işleminiz yapılacak, devam etmek istiyor musunuz?"* mesajı verilir ve onaylanmasının ardından aşağıdaki kontrol ve işlemler yapılır.

**Vazgeç:** Ekranın ilk açıldığı haline dönmesini sağlar.

**Çıkış:** İlgili ekrandan çıkılıp bir üst menüye dönüşü sağlar.

## <span id="page-14-0"></span>4. TEMİNAT İŞLEMLERİ

## <span id="page-14-1"></span>4.1. TEMİNAT YATIRMA/ÇEKME

Katılımcıların Yenilenebilir Enerji Kaynak Garanti Belgesi Piyasası için NK (Nakit)/ /DVZ (Döviz) türü teminat yatırma-çekme işlemlerine ait giriş kayıtlarını oluşturduğu ve mevcut teminat bilgilerinin listelediği ekrandır.

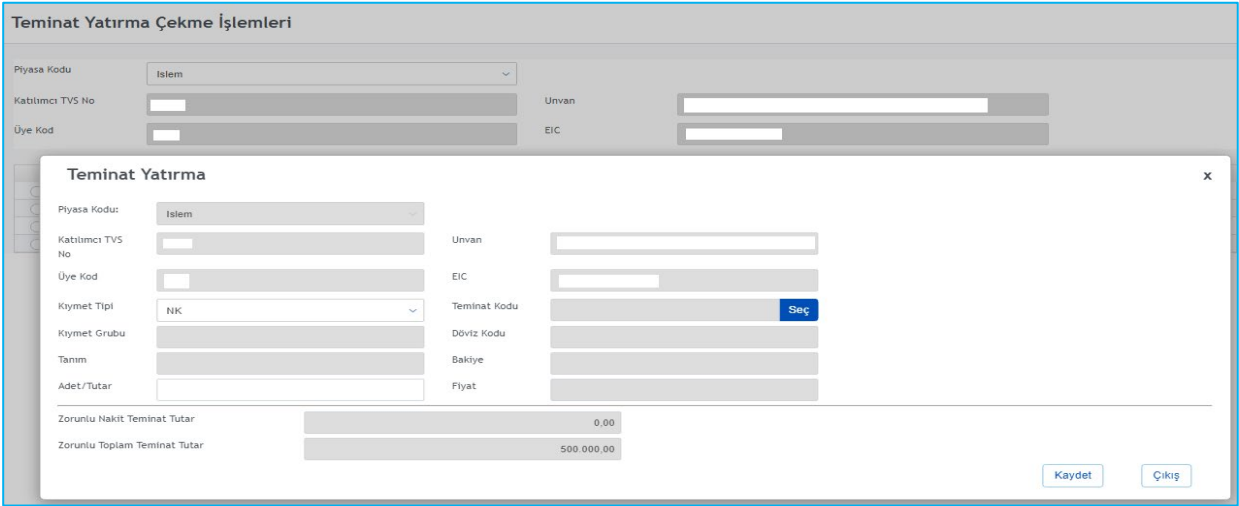

#### **ALAN AÇIKLAMALARI**

**Zorunlu Nakit Teminat:** EPİAŞ tarafından bildirilen, katılımcının piyasada işlem yapabilmesi için teminatında bulundurması gereken asgari Nakit TL tutarı.

**Zorunlu Toplam Teminat:** EPİAŞ tarafından bildirilen, katılımcının piyasada işlem yapabilmesi için gerekli asgari Toplam Teminat değeri.

**Kıymet Tipi:** Yatırılmak ya da çekilmek istenen teminatın tipidir. Otomatik olarak NK(Nakit) gelir.

**Teminat Kodu:** Teminat tipine ait teminat kodudur. Teminat bakiyeleri görüntülenip seçilebilir. Katılımcının serbest hesaplarında bulunan teminat bakiyeleri "SEÇ" butonu aracılığı ile görüntülenerek ilgili teminat seçimi yapılır.

**Kıymet Grubu:** Teminata verilecek kıymetin kıymet grubu. Bir kıymet türü için farklı kıymet grupları farklı değerlendirme katsayısı anlamına gelmektedir.

**Döviz Kodu:** İlgili Teminat kodunun döviz cinsi bilgisidir.

**Tanımı:** İlgili Teminat kodunun Takasbank'ta tanımlanmış açıklamasıdır.

**Adet/Tutar:** Yatırılmak istenen teminatın adet/nominal bilgisidir. Bu alan zorunlu olarak doldurulmalıdır.

**Fiyat:** Girilen teminat koduna ait sistemde bulunan fiyat bilgisidir.

**Aktarım Tipi:** Teminat çekme işlemlerinde Nakit teminat hesabından çekilen tutarın aktarılacağı hesabın bilgisidir.

- **• "Çekilen Tutar Aracı Banka Hesabına EFT yapılsın**" seçilmesi durumunda ilgili tutar katılımcı aracı banka hesabına EFT gönderilir. İlgili Aracı Banka tanımlanması, tanımlı olan aracı bankalar geçerli olacaktır.
- **• "Çekilen Tutar Takasbank 11 hesabına aktarılsın"** seçilmesi durumunda katılımcının Takasbank nezdindeki serbest cari hesabına aktarılır.

## <span id="page-15-0"></span>5. TANIMLAMALAR

## <span id="page-15-1"></span>5.1. HESAP TANIMLAMA GİRİŞ

Piyasa katılımcılarının Aracı Banka bilgilerini tanımladıkları işlemdir. **İki aşamalı** giriş/onay şeklinde işlem gerçekleşir. İlgili menüde daha önce girilen kayıtlar güncellenebilir ya da silinebilir.

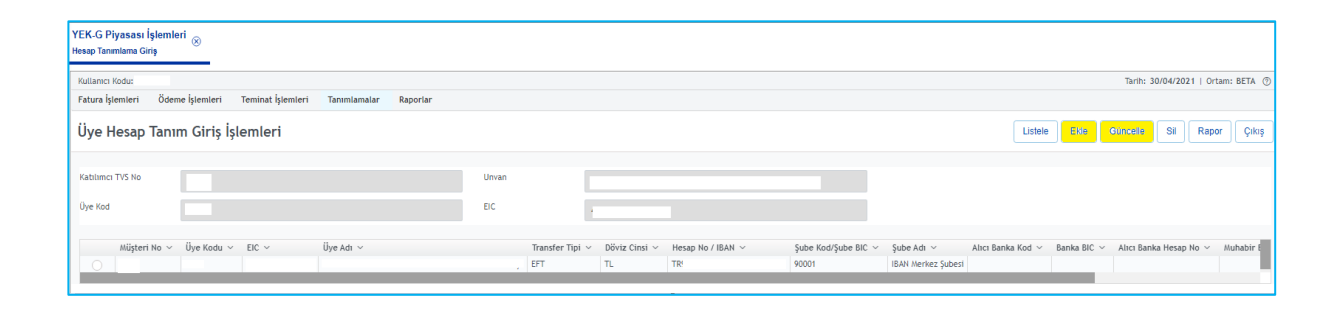

#### **TABLO ALAN AÇIKLAMALARI**

**Transfer Tipi:** Transferin yapılacağı EFT/SWIFT/EMKT bilgisidir.(Ortak bir tuş olduğundan diğer raporlarda ayrıca belirtilmeyecektir.)

**Döviz Cinsi:** Transferin yapılacağı Para birimidir.(Ortak bir tuş olduğundan diğer raporlarda ayrıca belirtilmeyecektir.)

**Hesap No/IBAN:** Tanımlanması istenen 26 haneli IBAN bilgisinin yazılacağı ekrandır. (Ortak bir tuş olduğundan diğer raporlarda ayrıca belirtilmeyecektir.)

**Şube Kodu:** IBAN bilgisinin ait olduğu Şube bilgisidir.(Ortak bir tuş olduğundan diğer raporlarda ayrıca belirtilmeyecektir.)

**Şube Adı:** IBAN bilgisinin ait olduğu Şube bilgisidir.(Ortak bir tuş olduğundan diğer raporlarda ayrıca belirtilmeyecektir.)

**Alıcı Banka Kod:** IBAN bilgisinin ait olduğu Banka bilgisidir.(Ortak bir tuş olduğundan diğer raporlarda ayrıca belirtilmeyecektir.)

**Banka BIC:** Piyasa katılımcısının USD/EUR hesabının bulunduğu bankanın uluslararası bankacılık kurum kodu bilgisidir. .(Ortak bir tuş olduğundan diğer raporlarda ayrıca belirtilmeyecektir.)

**Alıcı Banka Hesap No:** Tanımlanması istenen 26 haneli IBAN bilgisinin yazılacağı ekrandır.(Ortak bir tuş olduğundan diğer raporlarda ayrıca belirtilmeyecektir.)

**Muhabir BIC:** Muhabir bankanın uluslararası bankacılık kurum kodu bilgisidir. Muhabir Banka, piyasa katılımcısının USD/EUR cinsinden teminatlarının gönderileceği, USD/EUR hesabının bulunduğu yurtiçindeki bankanın yurt dışındaki muhabir bankasıdır. (Ortak bir tuş olduğundan diğer raporlarda ayrıca belirtilmeyecektir.)

**Aracı Banka Adı/BIC:** IBAN bilgisi girildikten sonra otomatik olarak sistem tarafından otomatik gelir. (Ortak bir tuş olduğundan diğer raporlarda ayrıca belirtilmeyecektir.)

#### **TUŞ AÇIKLAMALARI**

**Listele:** Alan açıklamalarında yer verilen kontroller yapıldıktan sonra ekrandaki kriterler doğrultusunda. Tanımlı olan aracı banka bilgilerinin görüntülenmesi sağlanır.(Ortak bir tuş olduğundan diğer raporlarda ayrıca belirtilmeyecektir.)

**Ekle:** Sisteme yeni bir aracı baka tanılamasının yapılmasını sağlar.(Ortak bir tuş olduğundan diğer raporlarda ayrıca belirtilmeyecektir.)

**Güncelle:** Sistemde kayıtlı olan aracı banka üzerinde değişiklik yapılmasını sağlar.(Ortak bir tuş olduğundan diğer raporlarda ayrıca belirtilmeyecektir.)

**Sil:** Sistemde kayıtlı aracı bankanın sistemden silinmesini sağlar.(Ortak bir tuş olduğundan diğer raporlarda ayrıca belirtilmeyecektir.)

**Çıkış:** İlgili ekrandan çıkılıp bir üst menüye dönüşü sağlar.(Ortak bir tuş olduğundan diğer raporlarda ayrıca belirtilmeyecektir.)

## <span id="page-16-0"></span>5.2. TL HESAP TANIMLAMA GİRİŞ

Piyasa katılımcılarının TL hesap tanımlaması için "Ekle" butonunun seçilmesi tanımlamanın gerçekleştiği ekrandır.

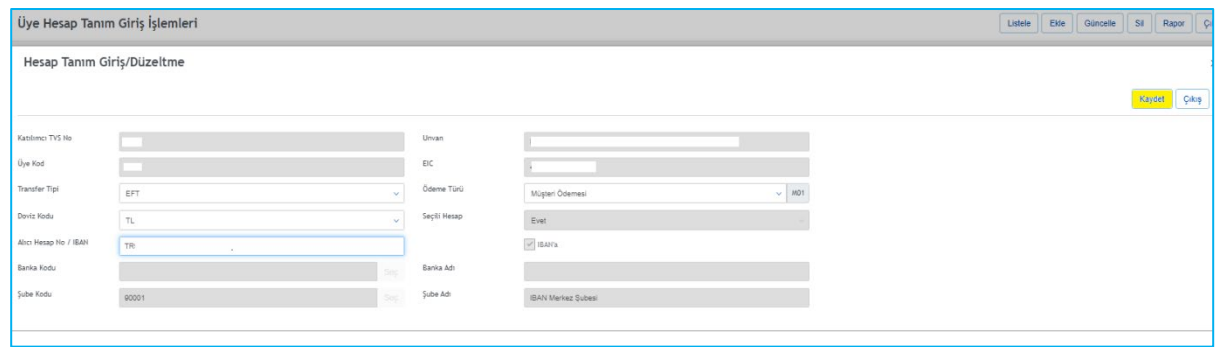

## <span id="page-16-1"></span>5.3. USD/EUR HESAP TANIMLAMA GİRİŞ

Piyasa katılımcılarının USD/EUR hesap tanımlaması için "Ekle" butonunun seçilmesi tanımlamanın gerçekleştiği ekrandır.

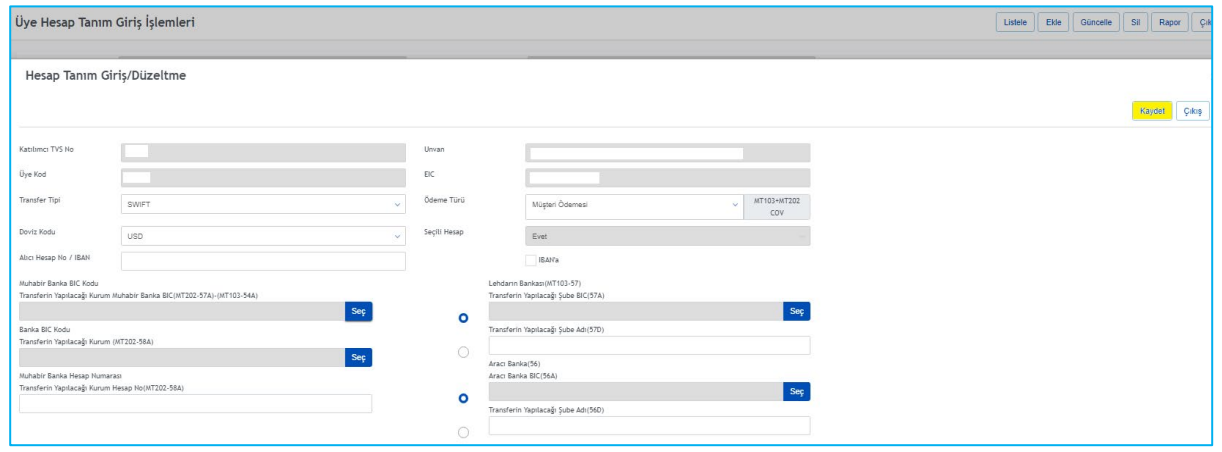

#### **TABLO ALAN AÇIKLAMALARI**

**Alıcı Hesap No/IBAN:** Tanımlanması istenen 26 haneli IBAN bilgisinin yazılacağı ekrandır. **Muhabir Banka BIC kodu:** Muhabir bankanın uluslararası bankacılık kurum kodu bilgisidir. Muhabir Banka, piyasa katılımcısının USD/EUR cinsinden teminatlarının gönderileceği, USD/EUR hesabının bulunduğu yurtiçindeki bankanın yurt dışındaki muhabir bankasıdır.

**Banka BIC Kodu:** Piyasa katılımcısının USD/EUR hesabının bulunduğu bankanın uluslararası bankacılık kurum kodu bilgisidir.

**Muhabir Banka Hesap Numarası:** Piyasa katılımcısının USD/EUR cinsinden teminatlarının gönderileceği, USD/EUR hesabının bulunduğu yurtiçindeki bankanın muhabir bankasındaki hesap numarası bilgisidir.

**Lehdarın Bankası-Transferin Yapılacağı Şube BIC/Transferin Yapılacağı Şube Adı:** Piyasa katılımcısının USD/EUR hesabının bulunduğu bankanın şube kodu bilgisidir.

**Aracı Banka-Aracı Banka BIC/Transferin Yapılacağı Şube Adı:** Transfer işleminin gönderileceği Aracı Banka bilgisidir.

## <span id="page-17-0"></span>5.4. EMKT HESAP TANIMLAMA GİRİŞ

Piyasa katılımcılarının EMKT hesap tanımlaması için "Ekle" butonunun seçilmesi tanımlamanın gerçekleştiği ekrandır.

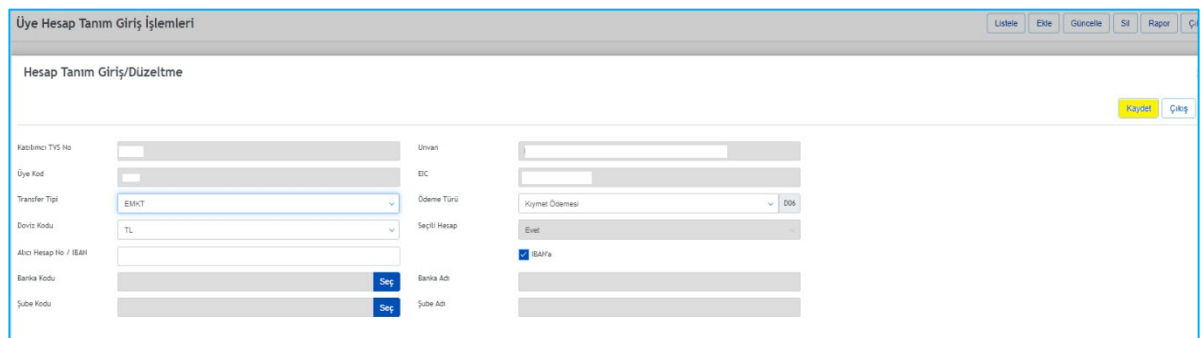

#### <span id="page-17-1"></span>5.5. HESAP TANIMLAMA ONAY

Girişi yapılan/düzeltilen/silinen aracı banka tanımlanmasının onaylandığı ekrandır. İlgili kayıt seçilerek onay yapılır. **Girişi yapan ve onay yapan kullanıcılar farklı olmalıdır.** İlgili kayıt onaylanmak istenilmiyorsa, iptal edilebilir.

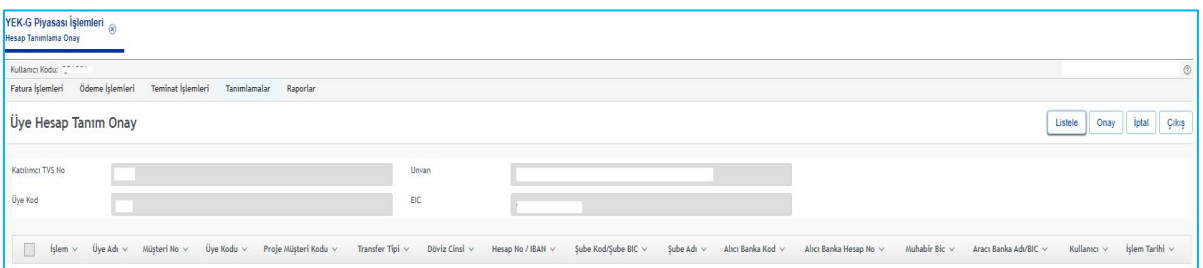

## <span id="page-18-0"></span>6. RAPORLAR

## <span id="page-18-1"></span>6.1. HESAP EKSTRESİ

Katılımcının hesap tipi bazında, hesap hareketlerini görüntülemesi bu ekran aracılığı ile sağlanmaktadır. Ekrandan girilen ilk tarih, son tarih bilgisi içinde bulunduğumuz yıla ait herhangi bir tarih aralığı olabilir. Geçmiş yıla ait raporlama ile içinde bulunduğumuz yıla ait raporlama aynı anda yapılamaz.

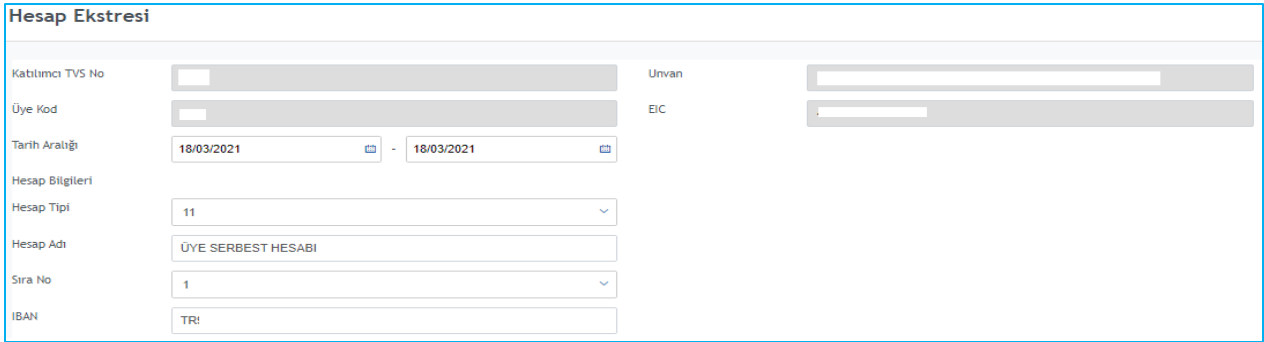

#### **ALAN AÇIKLAMALARI**

#### **HESAP BİLGİLERİ:**

**Hesap Tipi:** Hesap tipi bilgisi girişinin yapıldığı alandır. Otomatik olarak 11 hesap gelir. Ok tuşu ile 11-Serbest-Cari hesaptan farklı diğer hesaplar seçilebilir.

**Hesap Adı:** Hesap tipine ait açıklamanın görüntülendiği alandır. Bilgi girişi, değişiklik yapılamaz. Üye serbest hesabı otomatik olarak gelir.

**Sıra No:** Sıra numarasının giriş yapıldığı alandır. TL hesaplar için otomatik 1 olarak gelir.

**Iban:** Katılımcıya ait uluslararası müşteri hesap no bilgisinin yer aldığı alandır. Bilgi girişi, değişiklik yapılamaz.

#### <span id="page-18-2"></span>6.2. HESAP EKSTRESİ DEKONTU

Katılımcının hesap tipi bazında, hesap hareketlerinin dekont numarasının görüntülemesi bu ekran aracılığı ile sağlanmaktadır. Ekrandan girilen ilk tarih, son tarih bilgisi içinde bulunduğumuz yıla ait herhangi bir tarih aralığı olabilir. Geçmiş yıla ait raporlama ile içinde bulunduğumuz yıla ait raporlama aynı anda yapılamaz.

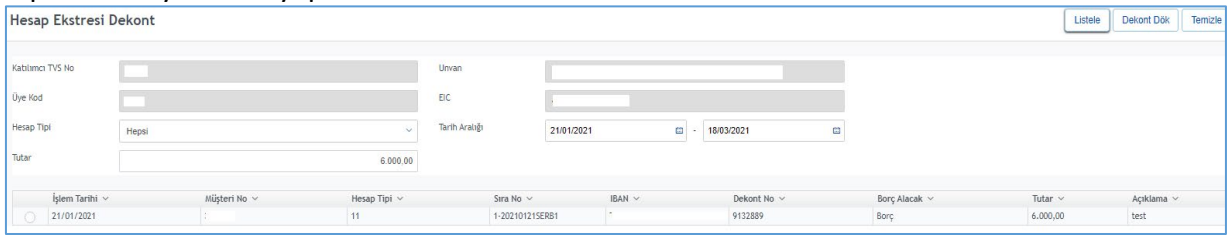

#### **ALAN AÇIKLAMALARI**

**Hesap Tipi:** Hesap tipi bilgisi girişinin yapıldığı alandır. Otomatik olarak "Hepsi" seçili gelir. Ok tuşu ile farklı diğer hesaplar seçilebilir.

**Tutar:** Aramak istenen tutar bilgisi girilebilir. Bilgi girişi, değişiklik yapılabilir. Manuel olarak giriş yapılır.

#### **TABLO ALAN AÇIKLAMALARI:**

**İşlem Tarihi:** Yenilenebilir Enerji Kaynak Garanti Belgesi Piyasası katılımcılarının borç/alacaklarının

ait olduğu gün bilgisidir.

**Hesap Tipi:** Hesap tipi bilgisi girişinin yapıldığı alandır. Otomatik olarak 11 hesap gelir. Ok tuşu ile 11-Serbest-Cari hesaptan farklı diğer hesaplar seçilebilir.

**Sıra No:** Sıra numarasının giriş yapıldığı alandır. TL hesaplar için otomatik 1 olarak gelir.

**Iban:** Katılımcıya ait uluslararası müşteri hesap no bilgisinin yer aldığı alandır. Bilgi girişi, değişiklik yapılamaz.

**Dekont No:** İşlemin yapılmış olduğu bilgisidir. Giriş değişiklik yapılamaz.

**Borç Alacak:** İlgili işlemin borca mı alacağa mı istinaden oluştuğu bilgisidir. Giriş değişiklik yapılamaz.

**Tutar:** İşlemin gerçekleştiği tutar bilgisidir. Giriş değişiklik yapılamaz.

<span id="page-19-0"></span>**Açıklama:** İşlemin yapıldığı sebep bilgisidir. Giriş değişiklik yapılamaz.

## 6.3. TEMİNAT HAREKET RAPORU

Katılımcılar tarafından Yenilenebilir Enerji Kaynak Garanti Belgesi Piyasası'nda yapılan aynı gün ya da geçmiş tarihli teminat yatırma/çekme işlemlerinin raporlandığı ekrandır.

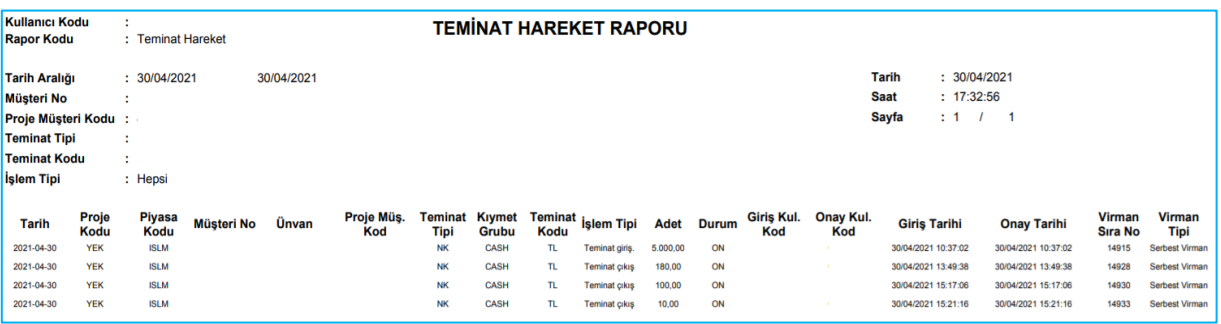

#### **ALAN AÇIKLAMALARI**

**Tarih Aralığı:** Raporun alınmak istendiği tarih aralığıdır. Varsayılan olarak güncel tarih gelir. İlk tarih son tarihten büyük olamaz. İlk tarih ve son tarih güncel tarihten büyük olamaz. Giriş zorunludur.

**Teminat Tipi:** Raporlanması istenen teminatın tipidir. Default "Hepsi" seçili gelir. Teminat Tipi alanına giriş yapılmak istendiğinde, istenen teminat tipi listeden seçilebilir. Listede bulunan teminat tipleri dışında giriş yapılamaz. Giriş zorunlu değildir.

**Teminat Kodu:** Teminat tipine ait teminat kodudur. Teminat Tipi seçilmeden veya Teminat Tipi alanında "Hepsi" opsiyonu seçildiğinde bu alana giriş yapılamaz. Teminat Tip'inde seçim değiştirildiğinde Teminat Kodu alanı temizlenir. Alana "?" sembolü tıklandığında yardım alınabilir. Sistemde tanımlı olmayan teminat kodu girilemez. Giriş zorunlu değildir.

**İşlem Tipi:** Teminat Yatırma, Teminat Çekme veya her iki işlem tipinin raporlanmasını sağlar. Default "Hepsi" seçili gelir. Giriş zorunlu değildir.

#### **TABLO ALAN AÇIKLAMALARI**

**Tarih:** Teminat virman tarihidir. Giriş, değişiklik yapılamaz.

**Teminat Tipi:** Teminatın kıymet tipi bilgisidir. Giriş, değişiklik yapılamaz.

**Kıymet Grubu:** Teminatın kıymet grubu bilgisidir. Giriş, değişiklik yapılamaz.

**Teminat Kodu:** Teminatın kodu bilgisidir. Giriş, değişiklik yapılamaz.

**İşlem Tipi:** Virman hareketinin tipi bilgisidir. Giriş, değişiklik yapılamaz.

**Adet:** Teminat virmanı adet bilgisidir. Giriş, değişiklik yapılamaz.

**Durum:** Teminat virmanı durum bilgisidir. G (Giriş yapılmış), ON (Onaylanmış) , IP (İptal) değerlerini alır. Giriş, değişiklik yapılamaz.

**Giriş Kul. Kodu:** Teminat virmanı girişini yapan kullanıcı kodu. Giriş, değişiklik yapılamaz.

**Onay Kul. Kodu:** Teminat virmanı onay işlemini yapan kullanıcı kodu. Giriş, değişiklik yapılamaz.

**Giriş Tarihi:** Teminat virmanı giriş tarihi. Giriş, değişiklik yapılamaz.

**Onay Tarihi:** Teminat virmanı onay tarihi. Giriş, değişiklik yapılamaz.

**Virman Sıra No:** Teminat virmanı işlemine sistem tarafından verilen sıra numarasıdır. Giriş, değişiklik yapılamaz.

<span id="page-20-0"></span>**Virman Tipi:** Virman işleminin tipi bilgisidir.

## 6.4. TEMİNAT BAKİYE RAPORU

Yenilenebilir Enerji Kaynak Garanti Belgesi Piyasasında işlem yapan katılımcıların sistemdeki mevcut teminatlarını detay ya da özet seçenekleri ile görüntüleyebileceği ekrandır.

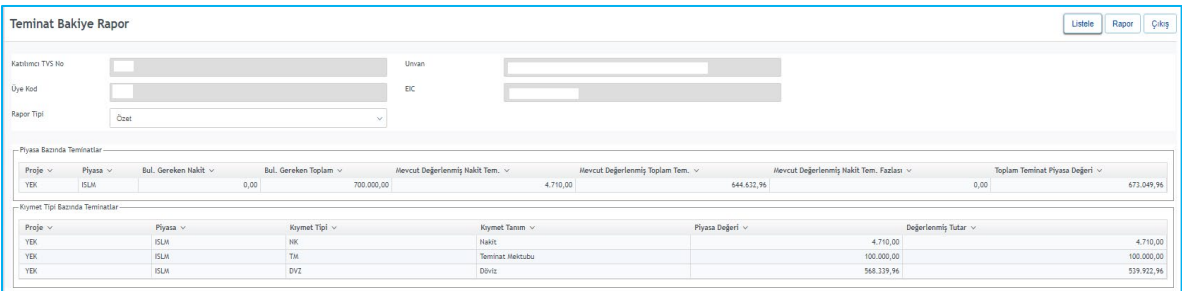

#### **ALAN AÇIKLAMALARI**

**İşlem Teminatı:** Piyasa katılımcılardan dengeleme mekanizması ve uzlaştırmaya ilişkin yükümlülüklerine karşılık alınan ve büyüklüğü EPİAŞ tarafından belirlenen teminattır.

**Rapor Tipi:** Rapor tipinin seçilmesini sağlar. Teminat Bakiye Raporu ekranında, güncel teminat detaylı olarak raporlanmak istendiğinde "Detay" seçeneği seçilir, geçmiş ve güncel tarihli teminat bilgileri özet olarak raporlanmak istenirse Rapor Tipi "Özet" seçeneği seçilir. Default "Özet" seçili gelir.

#### **BULUNDURULMASI GEREKEN**

- **Nakit Teminat:** EPİAŞ tarafından bildirilen, katılımcının piyasada işlem yapabilmesi için teminatında bulundurması gereken asgari Nakit TL tutarı.
- **Toplam Teminat:** EPİAŞ tarafından bildirilen, katılımcının piyasada işlem yapabilmesi için gerekli asgari Toplam Teminat değeri.

#### **MEVCUT DEĞERLENMİŞ**

- **Nakit Teminat:** Katılımcının teminatında bulunan Nakit TL tutarı.
- **Toplam Teminat:** Katılımcının Toplam Teminat değeri.
- **Nakit Teminat Fazlası:** Katılımcının nakit teminat fazlası tutarı.

**Toplam Teminat Piyasa Değeri:** Katılımcının teminatında bulunan kıymetlerin toplam piyasa değeri. Kıymet bazında belirlenmiş 'katsayı' kullanılmadan toplam (teminattaki kıymet adeti \* fiyatı) formülüyle hesaplanır.

#### **TEMİNATLAR - TEMİNAT TİPİ BAZINDA**

**Kıymet Tipi:** Teminat bilgileri raporlanan katılımcının teminatlarının tipidir.

**Piyasa Değeri:** Teminat bilgileri raporlanmak istenen katılımcının teminat tipine göre toplam

teminatlarının piyasa değeridir.

**Değerlenmiş Tutar:** Teminat bilgileri raporlanmak istenen katılımcının teminat tipine göre toplam teminatlarının değeridir.

#### **TEMINATLAR - KIYMET BAZINDA**

**Teminat Tipi:** Teminatın tip bilgisidir.

**Kıymet Grubu:** Teminatın kıymet grubu bilgisidir.

**Teminat Kodu:** Teminatın kodu bilgisidir.

**Adet:** Teminatın adet bilgisidir.

**Fiyat:** Teminatın fiyat bilgisidir.

**Piyasa Değeri:** Fiyat x Adet.

**Katsayı:** Teminatın tipine göre belirlenmiş parametrik teminat değerleme katsayısıdır. **Değerlenmiş Tutar:** Fiyat x Adet x Kat Sayı.

## <span id="page-21-0"></span>6.5. TEMİNAT TAMAMLAMA ÇAĞRISI RAPORU

Eksik teminatı bulanan katılımcılara yapılan teminat tamamlama çağrısına istinaden katılımcının mevcut ve tamamlaması beklenen teminat bilgilerini görüntülediği ekrandır.

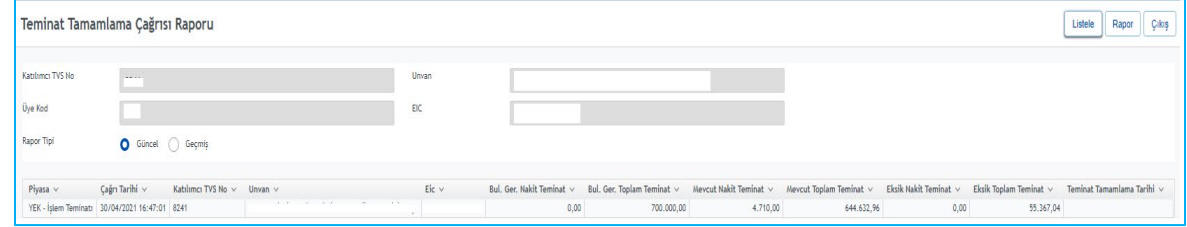

#### **ALAN AÇIKLAMALARI**

**Rapor Tipi:** Raporlanmak istenen rapor tipi. Güncel; rapor anı itibariyle teminat tamamlama çağrısı olan katılımcının güncel teminat bilgilerini listeler. Geçmiş; Teminat tamamlama çağrısında olan veya olmuş katılımcının, çağrının yapıldığı an itibariyle teminat bilgilerini listeler. Geçmiş kriterinde yapılan listelemede "Tem. Tam. Çağ. Çık. Tarihi" boş olan kayıtlar (Margincall da olanlar) kırmızı ile gösterilir.

**Tarih Aralığı:** Raporlanmak istenen teminat tamamlama çağrısı tarihi aralığı. Rapor tipi "Geçmiş" seçili ise aktiftir. Giriş değişiklik yapılabilir. Default güncel tarihler yer alır. İlk tarih son tarihten büyük olamaz. Giriş zorunludur.

#### **TABLO ALAN AÇIKLAMALARI**

**Çağrı Tarihi:** Katılımcının margincall'unun oluştuğu gerekli teminat tutarlarının yatırıldığı tarihtir.

**Bul. Ger. Nakit Teminat:** EPİAŞ tarafından bildirilen, katılımcının piyasada işlem yapabilmesi için teminatında bulundurması gereken asgari Nakit TL tutarı.

**Bul. Ger. Toplam Teminat:** EPİAŞ tarafından bildirilen, katılımcının piyasada işlem yapabilmesi için gerekli asgari Toplam Teminat değeri.

**Mevcut Nakit Teminat**: Katılımcının teminatında bulunan Nakit TL tutarı.

**Mevcut Toplam Teminat:** Katılımcının Toplam Teminat değeri.

**Eksik Nakit Teminat:** Katılımcının teminatında bulundurması gereken asgari Nakit TL tutarı ile teminatında bulunan Nakit TL tutarı arasındaki fark.

**Eksik Toplam Teminat:** Katılımcının teminatında bulundurması gereken asgari toplam teminat ile teminat toplamı arasındaki fark.

**Tem. Tam. Çağ. Çık. Tarihi:** Teminat Tamamlama Çağrısı Çıkış Tarihi. Katılımcının gerekli teminat tutarlarının yatırıldığı tarihtir. Teminat tamamlama çağrısı devam eden katılımcı için alan boş gelir.

## <span id="page-22-0"></span>6.6. TEMİNAT NEMA RAPORU

Yenilenebilir Enerji Kaynak Garanti Belgesi Piyasası Nakit TL Teminatları nemalandırma işlemlerinin raporlandığı ekrandır. Geçmiş tarihli stopaj raporları bu ekran aracılığı ile temin edilebilir.

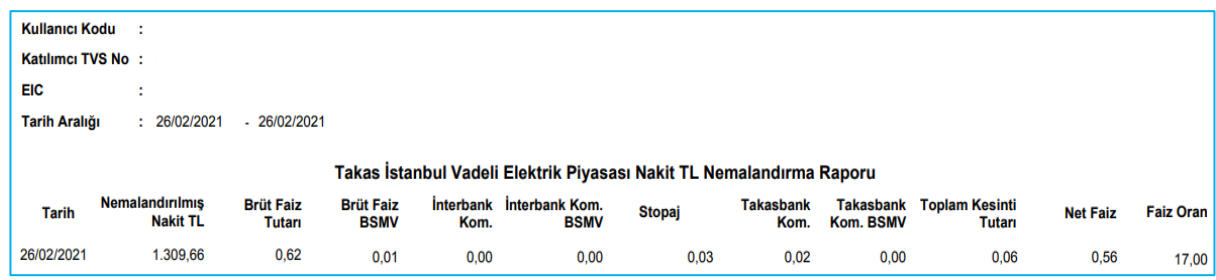

#### **ALAN AÇIKLAMALARI**

**Kullanıcı:** Programı kullanan kullanıcının sistemde tanımlı olan kullanıcı kodudur. Giriş/değişiklik yapılamaz.

**Tarih Aralığı:** Raporlama yapılmak istenen tarih aralığı bilgisidir zorunludur.

**Nemalandırılmış Nakit TL:** Nemalandırma saatinde Nakit TL teminat tutarı bakiyesidir. Giriş/değişiklik yapılamaz.

**Net Faiz:** Tabloda belirtilen kesintiler(Stopaj, Takasbank komisyon, BSMV vb.) yapıldıktan sonra katılımcı teminat hesabına aktarılan net faiz tutarıdır. Giriş/değişiklik yapılamaz.

<span id="page-22-1"></span>**Faiz Oranı:** Nemalandırılmanın yapıldığı günde uygulanan orandır. Giriş/değişiklik yapılamaz.

#### 6.7. BULUNDURMASI GEREKEN TEMİNAT RAPORU

Yenilenebilir Enerji Kaynak Garanti Belgesi Piyasası'nda işlem yapılabilmesi için EPİAŞ tarafından bildirilen, teminat tutarlarının raporlandığı ekrandır. Güncel ve geçmiş tarihli teminat bilgileri raporlanabilir.

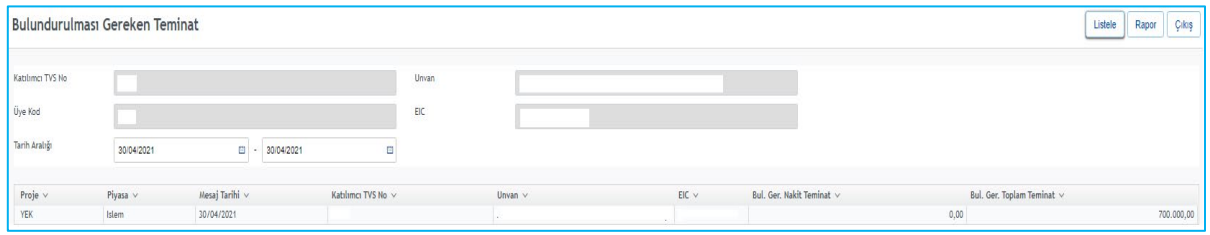

#### **TABLO ALAN AÇIKLAMALARI**

**Piyasa:** Piyasada işlem yapacak teminat bilgisinin görüldüğü alandır. Giriş/değişiklik yapılamaz. **Mesaj Tarihi:** Katılımcının piyasada işlem yapabilmesi için EPİAŞ tarafından bildirilen teminat bilgisinin yapıldığı tarihtir.

#### **BULUNDURULMASI GEREKEN:**

- **Nakit Teminat:** EPİAŞ tarafından bildirilen, katılımcının piyasada işlem yapabilmesi için teminatında bulundurması gereken asgari Nakit TL tutarı.
- **Toplam Teminat:** EPİAŞ tarafından bildirilen, katılımcının piyasada işlem yapabilmesi için gerekli asgari Toplam Teminat değeri.

## <span id="page-23-0"></span>6.8. EFT MESAJ DURUM RAPORU

Yenilenebilir Enerji Kaynak Garanti Belgesi Piyasası işlemlerinden oluşan alacakların EFT'lerine ilişkin bilgilerin raporlandığı ekrandır.

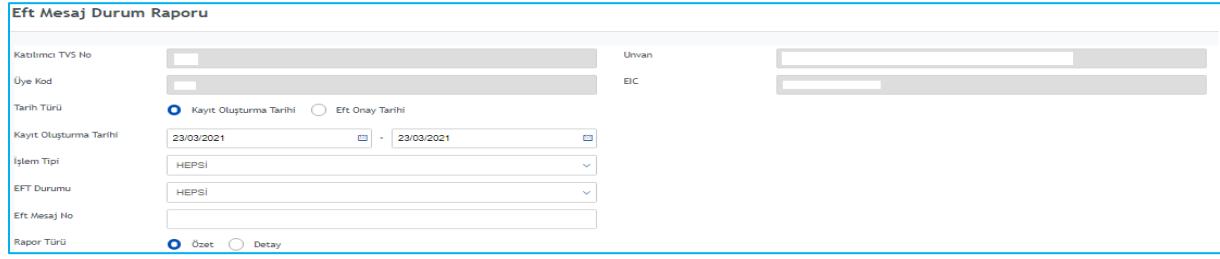

#### **ALAN AÇIKLAMALARI**

**Tarih Türü:** EFT'nin durumunu gösteren tarihidir. Default "Kayıt Oluşturma Tarihi" seçili gelir. Giriş/değişiklik yapılabilir.

**Kayıt Oluşturma Tarihi:** EFT kaydının oluştuğu tarihtir.

**EFT ONAY Tarihi:** EFT'nin onaylandığı tarihtir.

**İşlem Tipi:** EFT'nin gerçekleşen hangi işleme ilişkin olduğunu belirtir. Default "Hepsi" seçili gelir. "OK" tuşu ile istenilen işlem seçimi yapılabilir.

**EFT Durumu:** EFT'nin durumunu belirtir. Default "Hepsi" seçili gelir. Ok sembolü ile istenilen işlem seçimi yapılabilir.

**EFT Mesaj No:** Gerçekleşen EFT numarasının yazıldığı alandır. Giriş/değişiklik yapılabilir.

**Rapor Türü:** EFT rapor türünün seçilmesini sağlar. EFT mesaj durum raporu ekranında, Default "Özet" seçeneği seçili gelir. Detay olarak raporlanmak istenirse Rapor Tipi "Detay" seçeneği seçilir.

## <span id="page-23-1"></span>6.9. TEMLİK BİLGİLERİ RAPORU

Yenilenebilir Enerji Kaynak Garanti Belgesi Piyasası işlemlerinde sisteme tanımlanan Temlik mevcutsa oluşan alacakların gönderileceği temlik bilgilerinin görüntülendiği ekrandır.

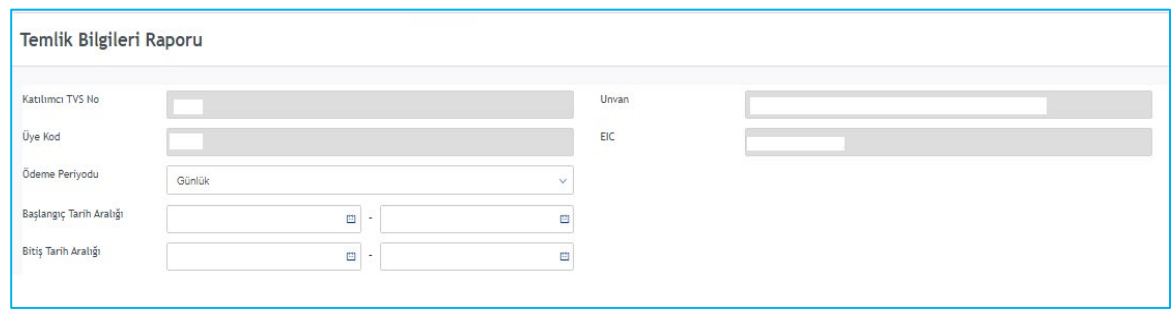

#### **ALAN AÇIKLAMALARI**

**Tarih Aralığı:** Raporun alınmak istendiği tarih aralığıdır. Varsayılan olarak güncel tarih gelir. İlk tarih son tarihten büyük olamaz. İlk tarih ve son tarih güncel tarihten büyük olamaz. Giriş zorunludur.

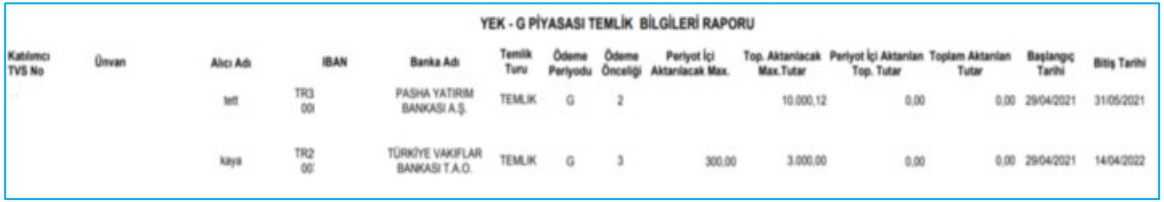

#### **TABLO AÇIKLAMALARI**

**Ödeme Önceliği:** temlik bilgilerinden ödemeye göre yapılacak önceliğin gösterildiği ekrandır.

**Periyot İçi Aktarılacak Max. Tutar:** İlgili temlik süreci içerisinde tanımlı baka bilgilerine gönderilmesi belirtilen tutar bilgisini gösterir.

**Toplam Aktarılacak Max. Tutar:** İlgili temlik süreci içerisinde tanımlı baka bilgilerine gönderilmesi belirtilen toplam tutar bilgisini gösterir.

**Periyot İçi Aktarılan Top. Tutar:** İlgili temlik süreci içerisinde tanımlı baka bilgilerine gönderilen toplam tutar bilgisini gösterir.

**Toplam Aktarılan Tutar:** İlgili temlik süreci içerisinde tanımlı banka bilgilerine gönderilen toplam tutar bilgisini gösterir.

## <span id="page-24-0"></span>6.10. KATILIM ÜCRETİ RAPORU

Yenilenebilir Enerji Kaynak Garanti Belgesi Piyasası işlemlerinde katılımcılar tarafından yıllık olarak ödenen ücretin yapıldığının kontrol edildiği ekrandır.

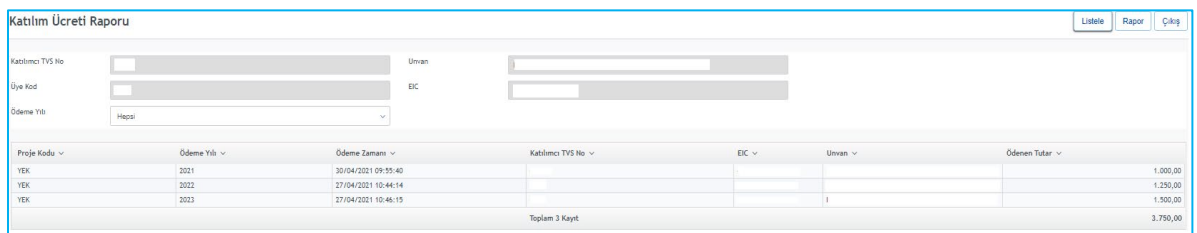

#### **ALAN AÇIKLAMALARI**

**Ödeme Yılı:** Ödemenin yapıldığı yılı gösterir Otomatik olarak "Hepsi" seçili gelir. Ok tuşu ile farklı diğer hesaplar seçilebilir.

#### **TABLO ALAN AÇIKLAMALARI:**

**Ödeme Zamanı:** İlgili işleme ilişkin ödemenin hangi yıla ait olduğu bilgisidir. **Ödenen Tutar:** İşlemin gerçekleştiği tutar bilgisidir. Giriş değişiklik yapılamaz.

## <span id="page-24-2"></span><span id="page-24-1"></span>7. EN SIK GERÇEKLEŞTİRİLEN İŞLEMLER

## 7.1. Takasbank Serbest Hesap IBAN Bilgisi ve YEK-G Hesap Ekstresi

YEK-G teminat ödemeleri ve takas borç kapatma işlemleri için, hesap tipi 11 olan **Serbest Hesap IBAN'ına** EFT gönderebilirsiniz.

Hesap ekstrelerinize ulaşmak için: **Raporlar -> Hesap Ekstresi**'nden işlemlerinizi kontrol edip raporlayabilirsiniz.

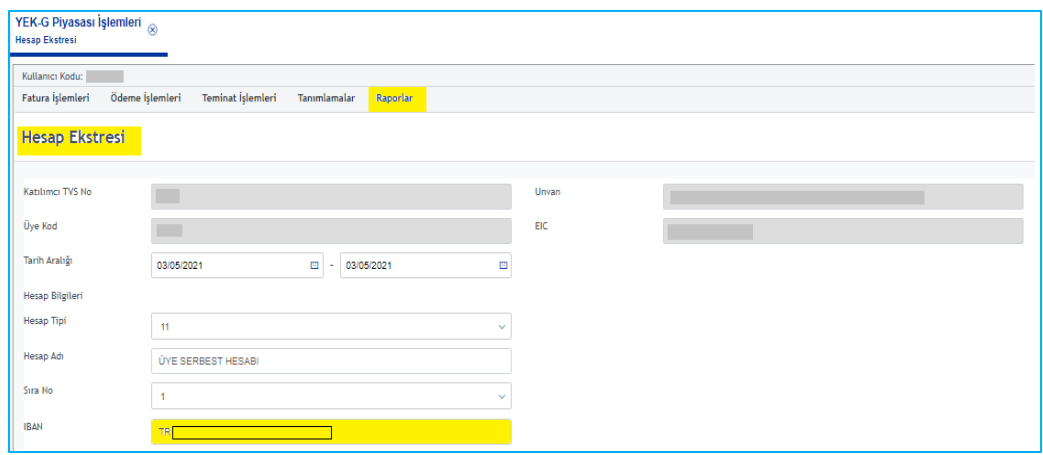

## <span id="page-25-0"></span>7.2. YEK-G Fatura ve Fatura Temerrüt Borcu Ödemesi

Ödeme İşlemleri menüsünden, serbest hesap bakiyeniz ile YEK-G fatura borcunuzu ve fatura temerrüt borcunuzun ödeme işlemlerini gerçekleştirebilirsiniz.

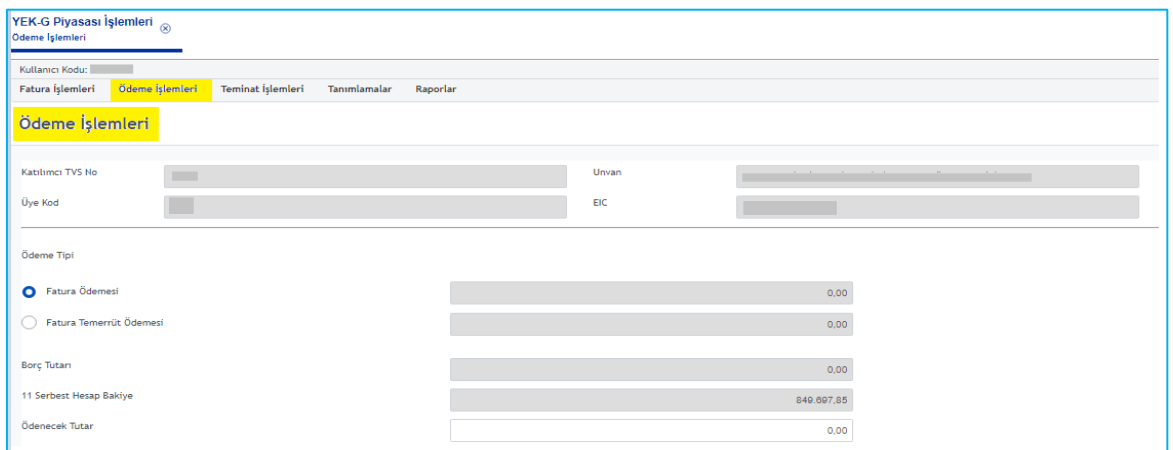

## <span id="page-25-1"></span>7.3. YEK-G Teminat Yatırma İşlemi

EPİAŞ tarafından belirlenen Piyasa İşlem teminatını, Teminat yatırma menüsünden serbest hesap bakiyeniz ile tamamlayabilirsiniz.

İlgili **Piyasa Kodu (İşlem**) seçilir.

**Teminat Yatırma** sekmesine girilir.

Yatırılmak istenen **Kıymet tipi (NK-Nakit TL, DVZ-Döviz vb.)** seçilir.

**Teminat Kodu** seçilir.

Adet/Tutar kısmına teminat yatırılmak istenen **Tutar** girilerek **kaydet** tuşuna basılır.

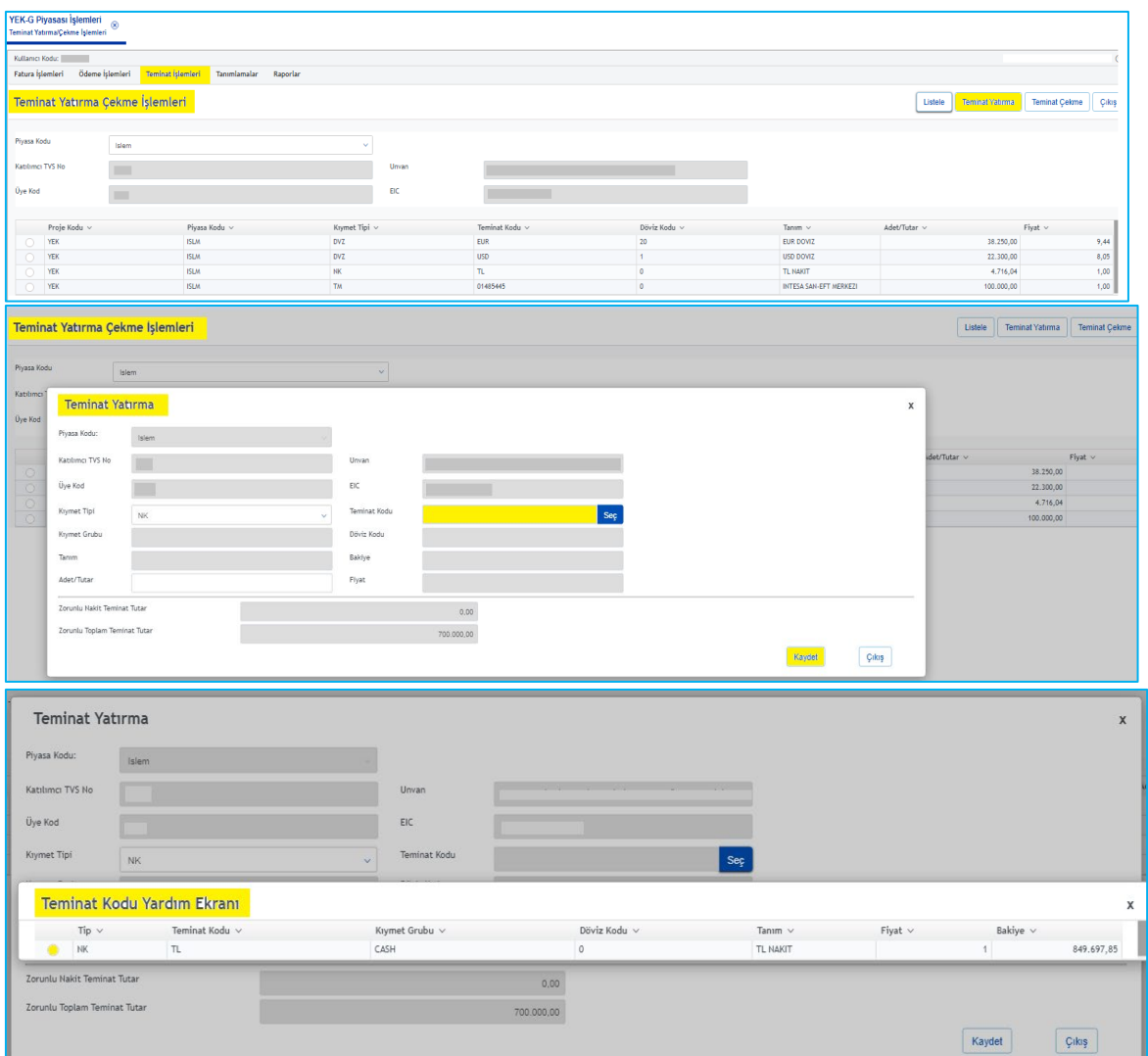

## <span id="page-26-0"></span>7.4. YEK-G Teminat Çekme İşlemi

İlgili **Piyasa Kodu (İşlem)** seçilir.

**Teminat Çekme** sekmesine girilir.

Çekilmek istenen **Kıymet tipi (NK-Nakit TL, DVZ-Döviz vb.)** seçilir.

**Teminat Kodu** seçilir.

Adet/Tutar kısmına çekilmesi istenen **Tutar** girilir.

Çekilen tutarın sistemde kayıtlı aracı bankaya EFT yapılması ya da Takasbank 11 nolu

Serbest Hesaba aktarılması seçeneklerinden istenilen seçenek işaretlenerek **kaydet** tuşuna basılır.

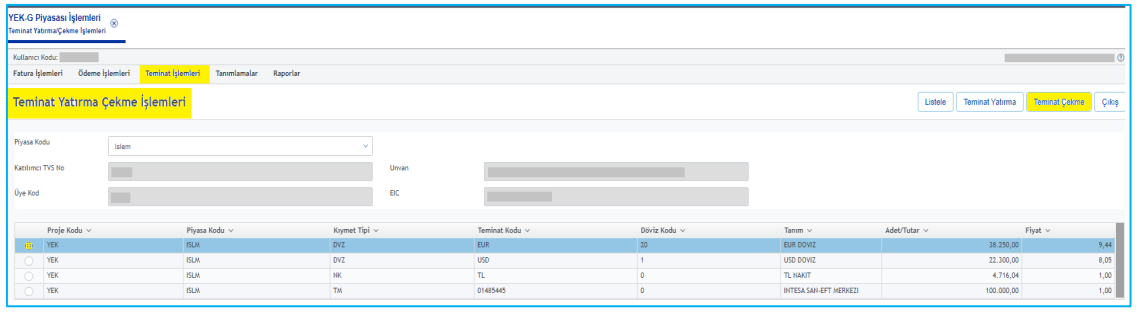

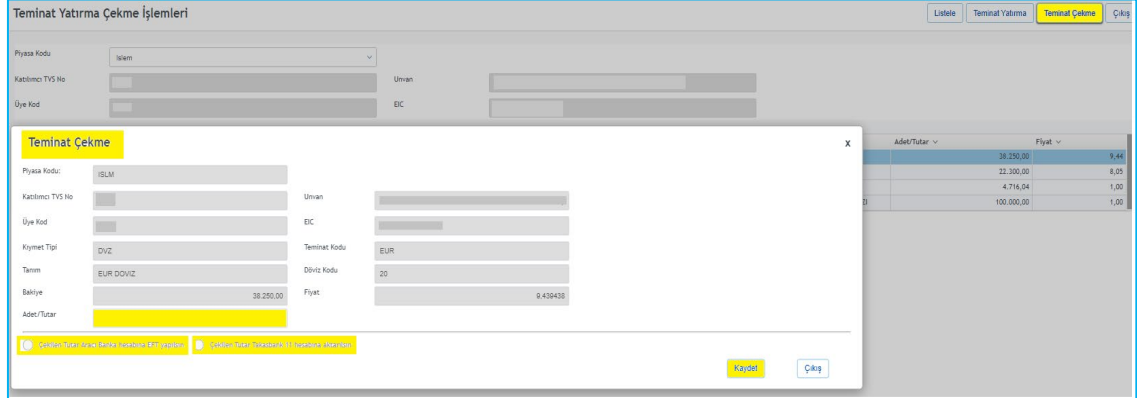

## <span id="page-27-0"></span>7.5. Eksik Teminat Bilgisi Kontrolü - Teminat Tamamlama Çağrısı Raporu

Raporlar menüsünün altında yer alan Teminat Tamamlama Çağrısı Raporu aracılığıyla, **Güncel Teminat Eksikliği** tutarlarınızı görüntüleyebilirsiniz.

Raporda herhangi bir kayıt bulunmaması, teminat eksikliğinin olmadığı anlamına gelmektedir.

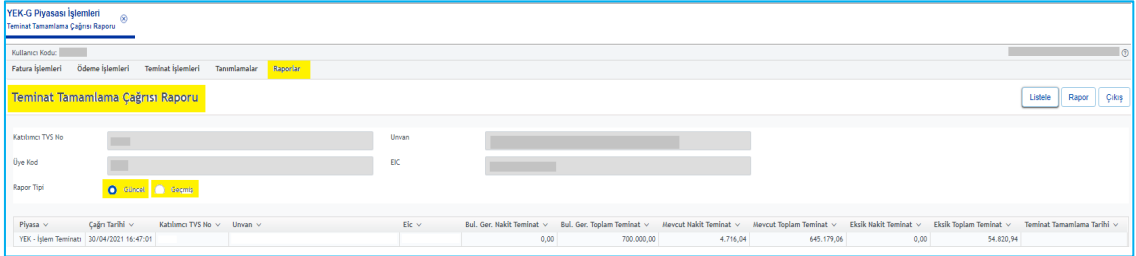